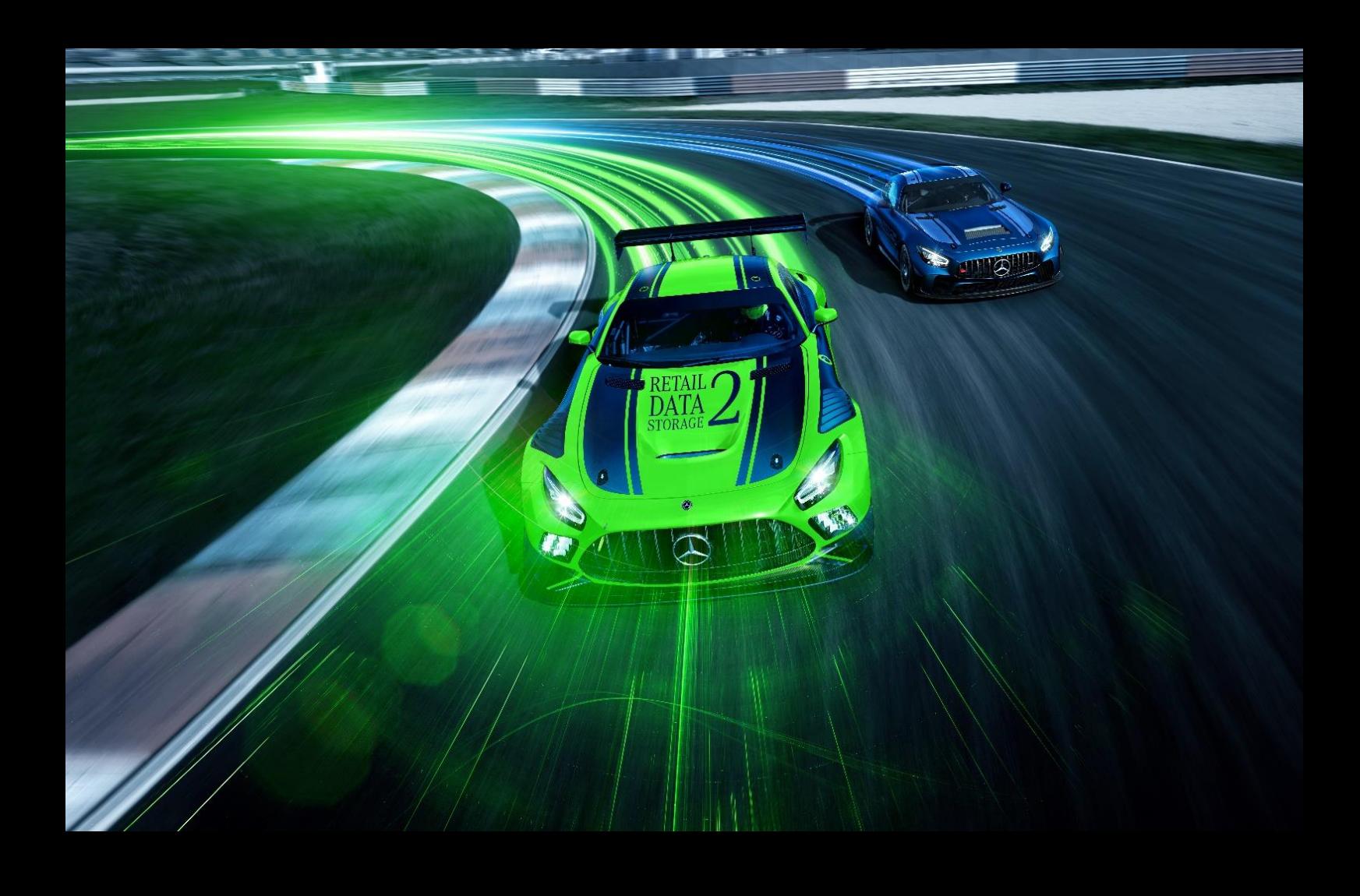

# **XENTRY Update Service und Retail Data Storage**

# **– Benutzerleitfaden –**

Mercedes-Benz AG

Stand: 01/2023

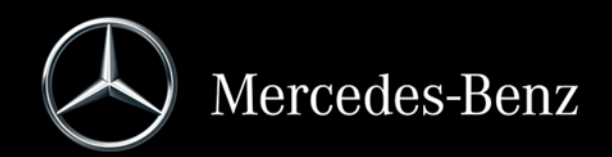

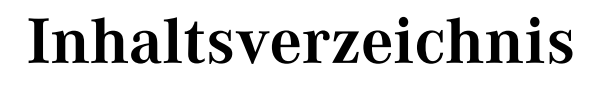

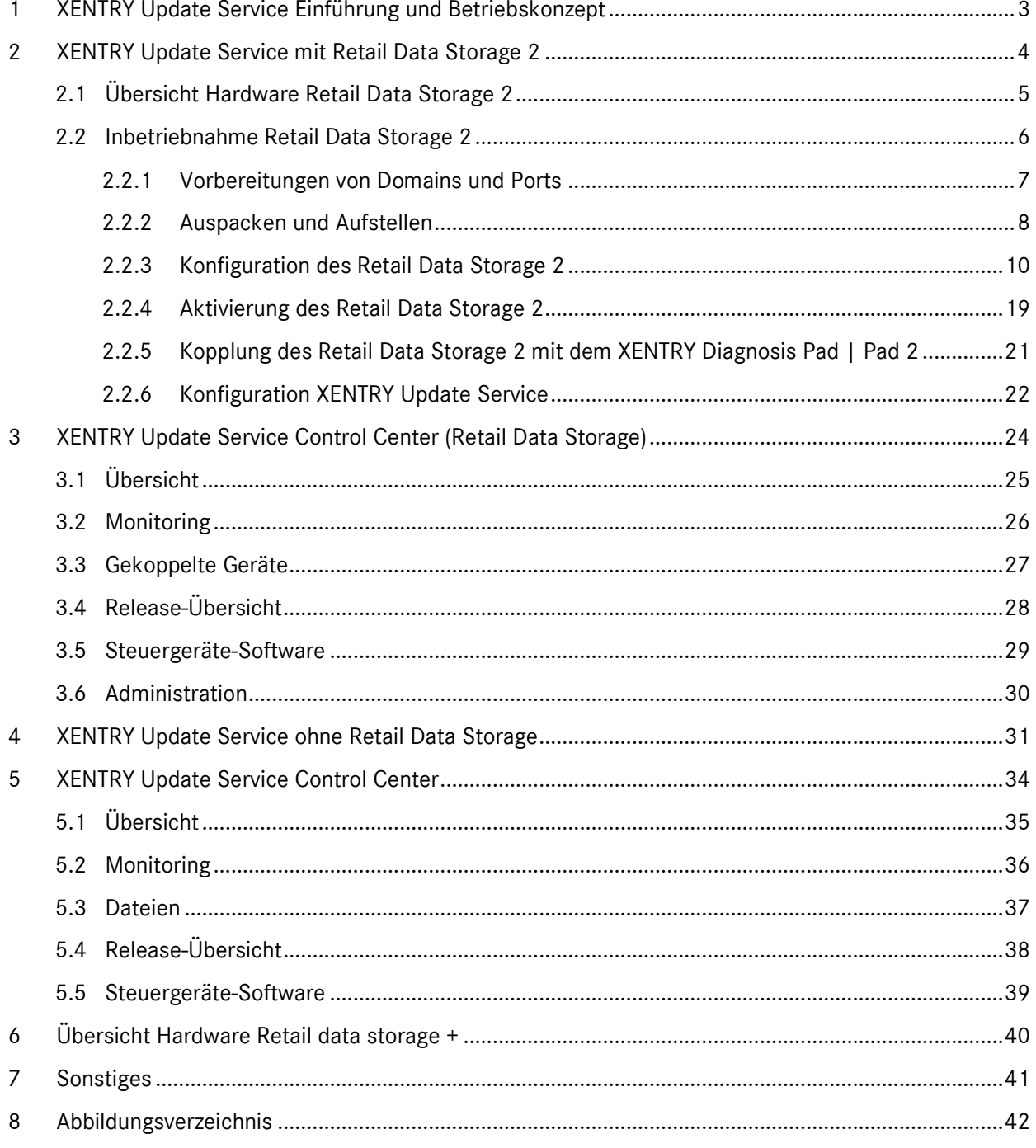

# <span id="page-2-0"></span>1 XENTRY Update Service Einführung und Betriebskonzept

Der XENTRY Update Service versorgt die Werkstatt online mit Release-Updates für Diagnosesysteme, Steuergeräte-Software und Flash-Software.

Release-Updates und Steuergeräte-Software der alten "Regio DVD" und "Digitalen Betriebsanleitung (DiBA)" werden von der Mercedes-Benz AG zentral über das Internet zur Verfügung gestellt.

Dabei stehen zwei Möglichkeiten zur Verfügung:

- [XENTRY Update Service mit Retail Data Storage](#page-3-0) (empfohlen)
- [XENTRY Update Service ohne Retail Data Storage](#page-30-0)

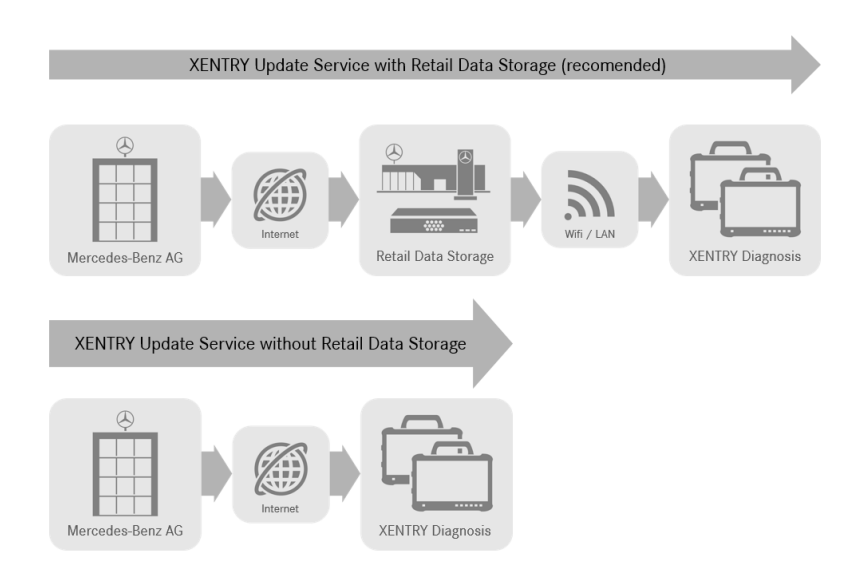

Abbildung 1: Datentransfer mit und ohne Retail Data Storage

<span id="page-2-1"></span>Der XENTRY Update Service in Kombination mit einem Retail Data Storage 2 bietet zahlreiche Vorteile.

So werden Updates vollautomatisch auf den Retail Data Storage 2 geladen. Den Downloadzeitraum können Sie einstellen, zum Beispiel nachts, damit Ihr Werkstattnetz nicht tagsüber während des Werkstattbetriebs durch Downloads großer Datenmengen belastet wird. Diese werden dann auf die Diagnosesysteme verteilt, zu einem Zeitpunkt den Sie frei wählen können. Dadurch kann ein Zeitraum gewählt werden, in dem die Diagnosegeräte nicht benötigt werden, um diese nicht mit einem update zu blockieren. So wird eine hohe Verfügbarkeit geschaffen und die Ausfallzeit beträgt nur wenige Minuten. Durch eine immer weiter steigende Datenmenge ist dies elementar, damit nicht im laufendem Betrieb erst die neuesten Updates heruntergeladen und installiert werden müssen.

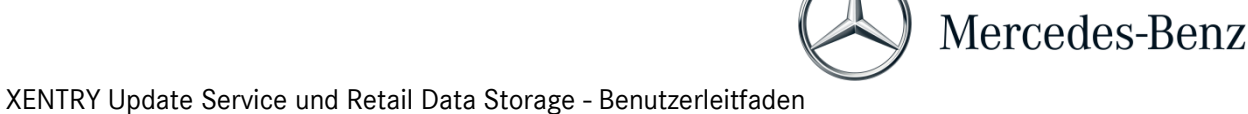

Wenn Sie mehrere Diagnosesysteme nutzen, müssen die gleiche Software und Updates nicht mehrfach von jedem Diagnosesystem einzeln heruntergeladen werden, sondern nur einmalig auf den Retail Data Storage geladen werden, der dann die verschiedenen vernetzten Diagnosesysteme versorgt.

Die Wartezeiten bei der Nutzung der Diagnosesysteme reduzieren sich so durch die Nutzung eines Retail Data Storage.

# <span id="page-3-0"></span>2 XENTRY Update Service mit Retail Data Storage 2

Release-Updates und Steuergeräte-Software der alten "Regio DVD" und "Digitalen Betriebsanleitung (DiBA)" werden von der Mercedes-Benz AG zentral über das Internet zur Verfügung gestellt. Diese werden automatisiert Ihrem Retail Data Storage 2 zur Verfügung gestellt.

Die Internetanbindung wird einmalig für den Download auf den Retail Data Storage 2 belastet, dass bedeutet, dass ein Release-Update oder Steuergeräte-Software einmalig aus dem Internet heruntergeladen wird.

Nach dem Download auf den Retail Data Storage 2 werden die Daten über Ihr internes Netzwerk auf die gekoppelten XENTRY Diagnosis Kit 3 | Kit 4 Diagnosegeräte verteilt.

Technische Voraussetzung: Eine Internetverbindung mit mindestens 100 Mbit/s (bei niedrigeren Bandbreiten kann es zu längeren Downloadzeiten führen) und höchstens 60 ms Latenz.

Neue Release-Updates und Steuergerätesoftware werden im Hintergrund während, des regulären Betriebs, auf das XENTRY Diagnosis Pad | Pad 2 verteilt und installiert.

Nach der Installation im Hintergrund ist ein Umschalten zwischen der ursprünglichen Release-Version und der neuen Release-Version jederzeit möglich, da das XENTRY Diagnosis Pad | Pad 2 über zwei Partitionen verfügt. Das Vorgehen zur Release-Umschaltung entnehmen Sie bitte dem Benutzerleitfaden zu XENTRY Diagnosis Kit 3 | Kit 4.

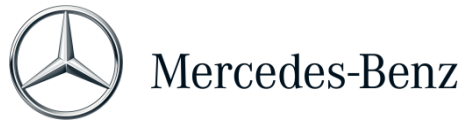

## <span id="page-4-0"></span>2.1 Übersicht Hardware Retail Data Storage 2

Im Folgenden erhalten Sie eine Übersicht über die Tasten, Anschlüsse und LEDs des Retail Data Storage. 2.

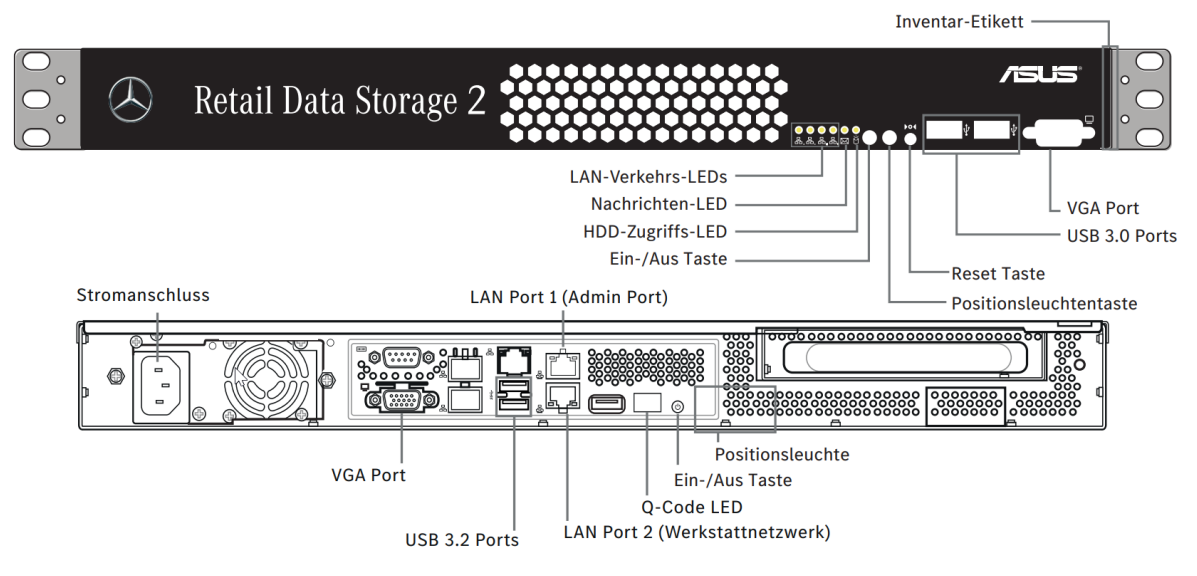

<span id="page-4-1"></span>Abbildung 2: Retail Data Storage 2 Front- und Rückansicht

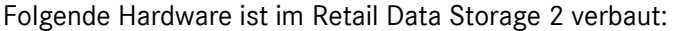

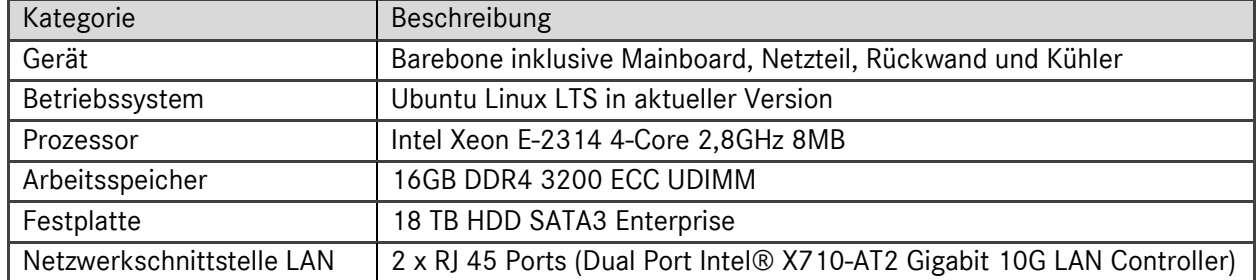

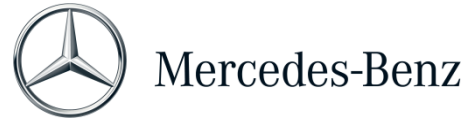

## <span id="page-5-0"></span>2.2 Inbetriebnahme Retail Data Storage 2

Bitte lesen Sie die HelpCard und Anleitung zur Inbetriebnahme sorgfältig, bevor Sie den Retail Data Storage 2 verbauen.

Untenstehend finden Sie eine Kurzanleitung für die Inbetriebnahme Ihres Retail Data Storage 2.

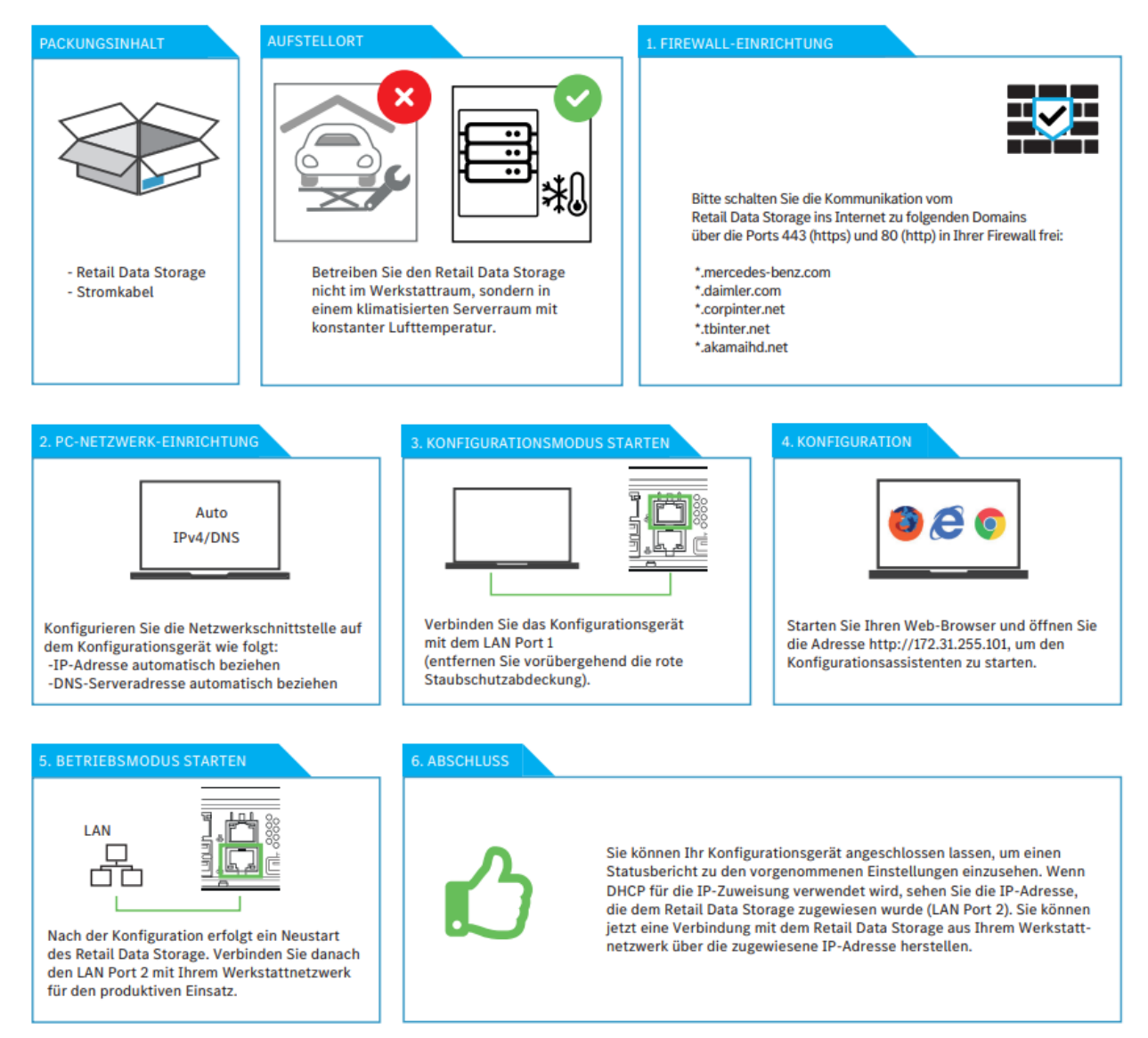

<span id="page-5-1"></span>Abbildung 3: Retail Data Storage 2 HelpCard

Eine ausführliche Beschreibung erhalten Sie auf den nun folgenden Seiten.

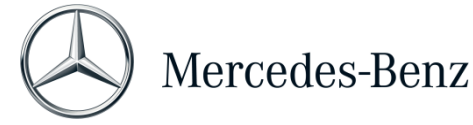

## <span id="page-6-0"></span>2.2.1 Vorbereitungen von Domains und Ports

Folgende Domains und Ports muss der Retail Data Storage 2 im Internet erreichen können**:**

Domains:

- \*.mercedes-benz.com
- \*.daimler.com
- \*.corpinter.net
- \*.tbinter.net
- \*.akamaihd.net

Ports:

- $\blacksquare$  80 (http)
- $-443$  (https)

Folgende Verbindungen müssen die XENTRY Diagnosis Pad | Pad 2 Systeme zum Retail Data Storage 2 erreichen können:

Ports:

- $\blacksquare$  80 (http)
- $-443$  (https)
- **9000** (http)
- 7001 (tcp)
- 7002 (tcp)

Die aktuellsten Domains und Ports, welche in der Firewall bzw. im Proxy-Server freigeschalten sein müssen, finden Sie auch online im Retail Guide: [https://xentry.mercedes-benz.com/information/con](https://xentry.mercedes-benz.com/information/content/display/xp_system_requirements)[tent/display/xp\\_system\\_requirements](https://xentry.mercedes-benz.com/information/content/display/xp_system_requirements)

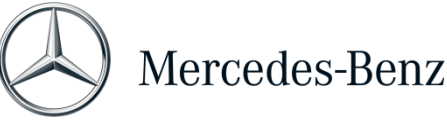

## <span id="page-7-0"></span>2.2.2 Auspacken und Aufstellen

<span id="page-7-1"></span>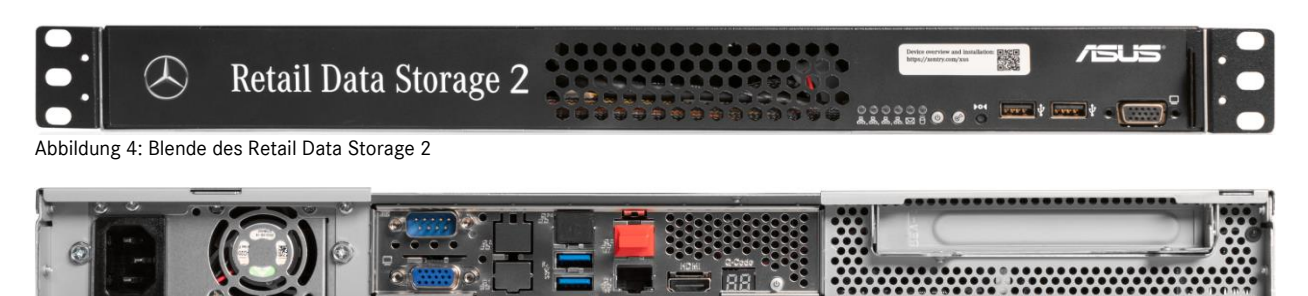

<span id="page-7-2"></span>Abbildung 5: Rückseite mit Admin-Port des Retail Data Storage 2

Nehmen Sie den Retail Data Storage 2 aus der Verpackung.

Bitte bewahren Sie den Karton auf, um den Retail Data Storage 2 im Falle einer Reparatur wieder sachgemäß zu verpacken und weitere Beschädigungen zu vermeiden.

Stellen Sie den Retail Data Storage 2 in einen abgeschlossenen Serverschrank.

Bitte beachten Sie, dass der Retail Data Storage 2 in einem sauberen und trockenen Umfeld betrieben werden muss und nicht im offenen Werkstattbereich.

Zur Nutzung des XENTRY Update Service dient der Retail Data Storage 2 in Ihrer Werkstatt als Netzwerkspeicher. Eine kontinuierliche Netzwerkverbindung muss gewährleistet sein.

Stecken Sie dazu das mitgelieferte Stromkabel (Kaltgerätestecker) in den Retail Data Storage 2 ein. Der Retail Data Storage 2 schaltet sich dann automatisch ein.

Zur Inbetriebnahme des Retail Data Storage 2 benötigen Sie einen PC/Laptop. Sie können aber auch ein XENTRY Diagnosis Pad | Pad 2 verwenden.

Bitte trennen Sie vorab die Netzwerkverbindung des PC/Laptop zu Ihrem Werkstatt-WLAN und deaktivieren Sie gegebenenfalls die Proxy-Konfiguration.

Zur Aktivierung des Retail Data Storage 2 schließen Sie den Retail Data Storage 2 per LAN-Kabel an Ihren PC/Laptop an.

Wählen Sie für den Anschluss an den PC/Laptop den LAN-Port 1 (Admin-Port) am Retail Data Storage 2 (oberer Netzwerk-Anschluss!). Der Admin-Port ist bei der Auslieferung mit einer roten Plastikkappe versehen.

Verbinden Sie nun noch den Retail Data Storage 2 mit Ihrem Werkstatt-Netzwerk mit einem weiteren LAN-Kabel. Hier verwenden Sie den unteren Netzwerkanschluss (LAN-Port 2) des Retail Data Storage 2.

Wie folgt, sollte nun die Verbindung aufgebaut sein: Der obere LAN-Stecker (Admin-Port) ist mit dem PC/Laptop verbunden (rote Markierung in obiger Grafik), das untere LAN-Kabel ist mit dem Werkstatt-Netzwerk verbunden.

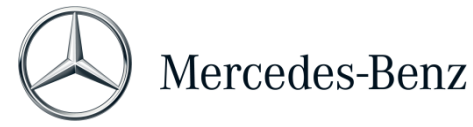

Bitte beachten Sie, dass der Retail Data Storage 2 niemals ohne Firewall direkt ans Internet angeschlossen werden darf.

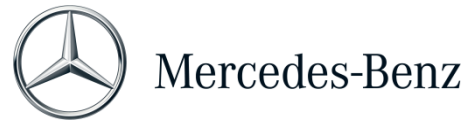

## <span id="page-9-0"></span>2.2.3 Konfiguration des Retail Data Storage 2

Öffnen Sie nun einen Webbrowser auf dem PC/Laptop, welchen Sie gerade mit dem Retail Data Storage 2 verbunden haben. Geben Sie in die Adresszeile folgende Adresse ein:<http://172.31.255.101/>

Bitte beachten Sie, dass die Netzwerkkarte des Laptops, der für die Inbetriebnahme verwendet wird, auf DHCP stehen muss.

Beim Öffnen der Seite wird Ihnen ein Hinweis angezeigt. Wählen Sie "Erweitert".

<span id="page-9-1"></span>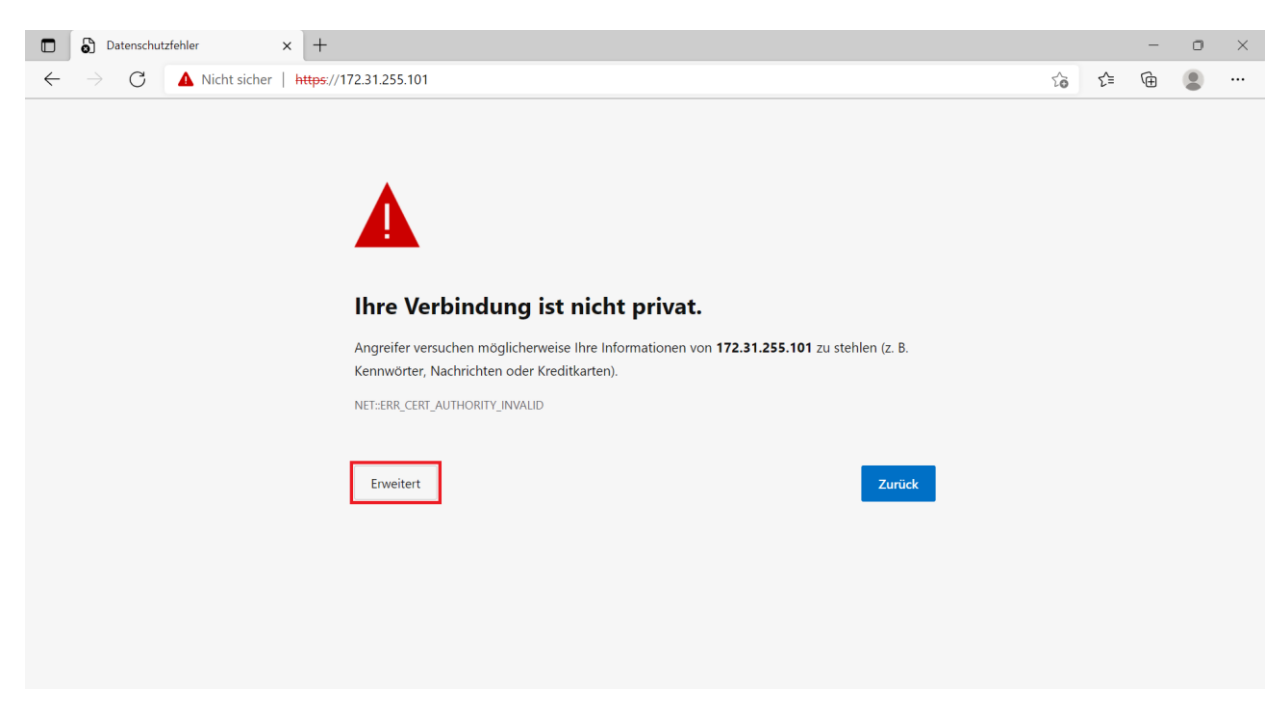

Abbildung 6: Zertifikatshinweis

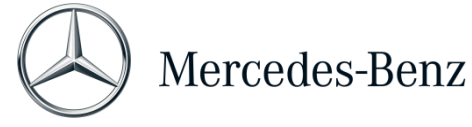

Klicken Sie im sich nun öffnenden Abschnitt auf "Weiter zu 172.31.255.101".

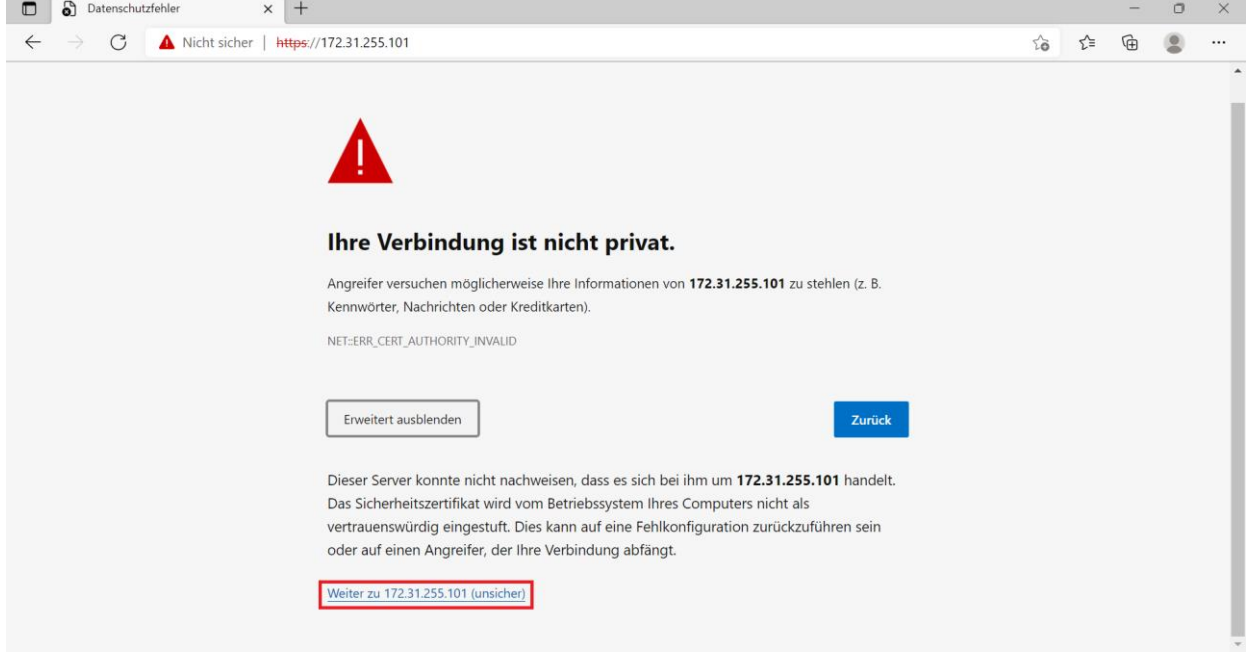

<span id="page-10-0"></span>Abbildung 7: Erweiterter Zertifikatshinweis

Auf der sich nun öffnenden Startseite wird Ihnen der aktuelle Status Ihres Retail Data Storage 2 angezeigt. Wählen Sie den Button "Einrichtung starten".

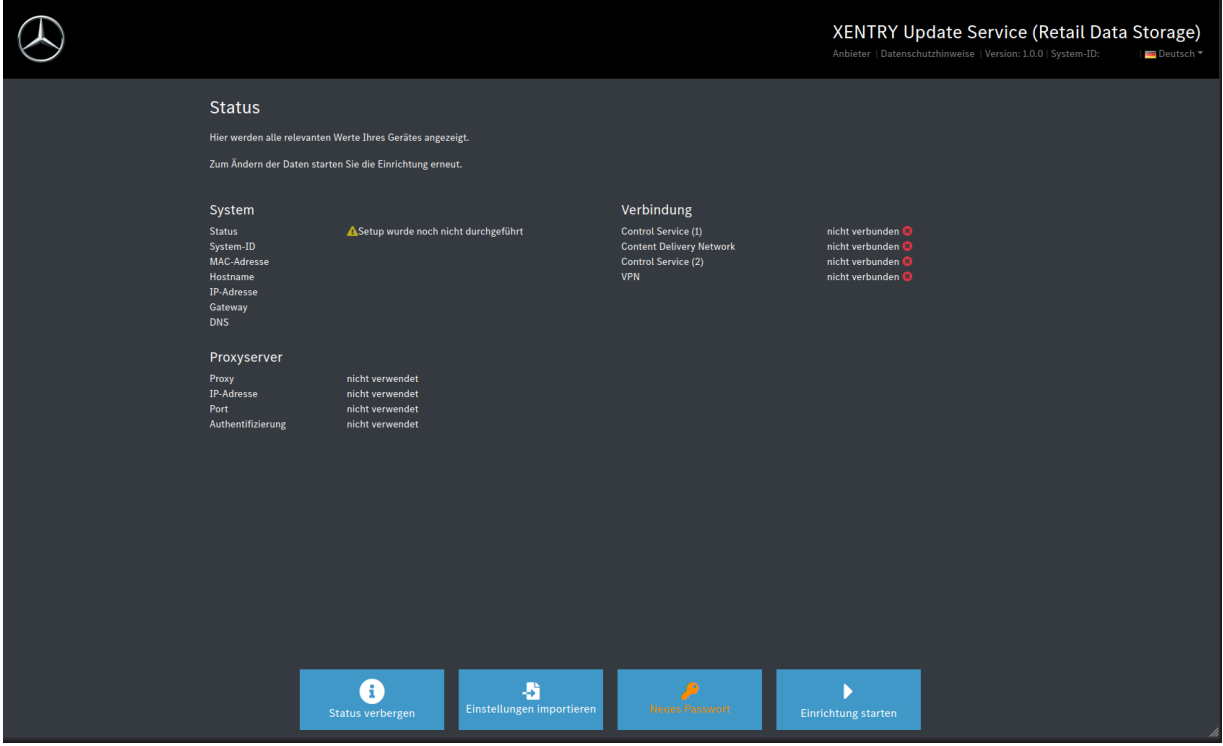

<span id="page-10-1"></span>Abbildung 8: Status des Retail Data Storage 2

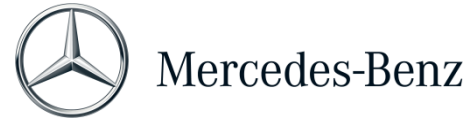

Jetzt gelangen Sie direkt auf die Startseite des Einrichtungsassistenten.

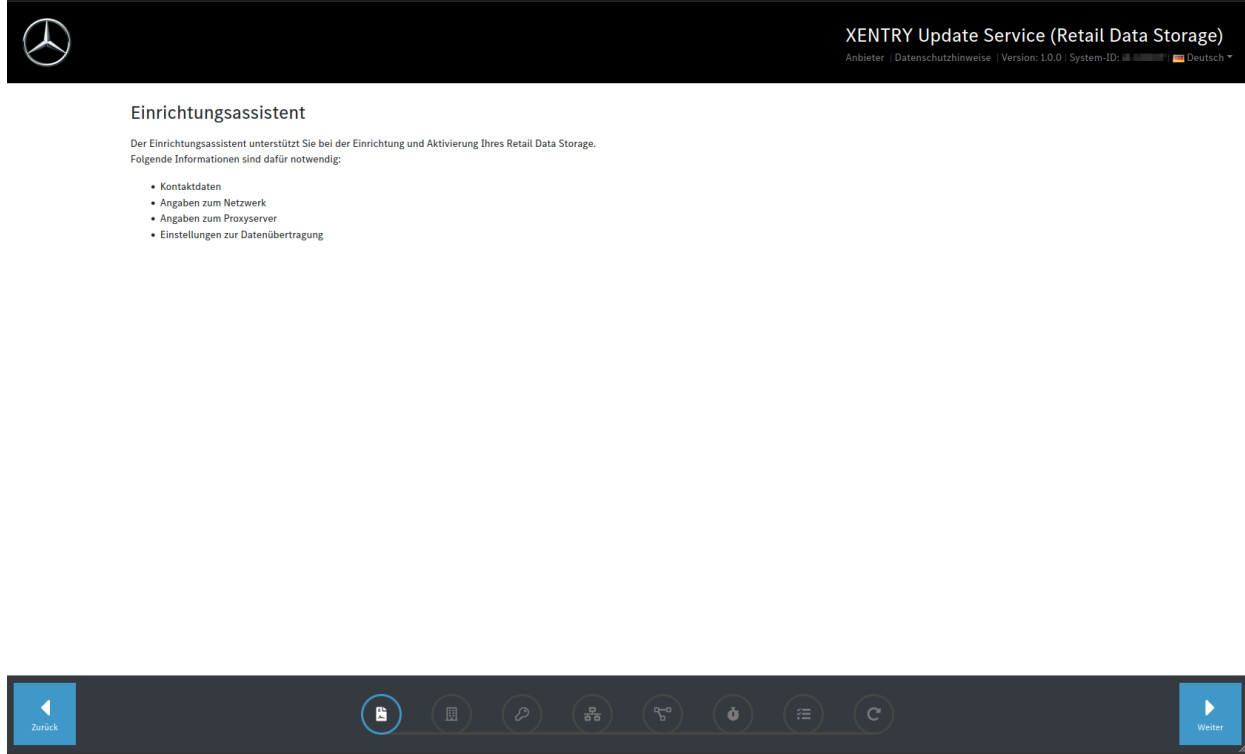

Um mit der Einrichtung zu beginnen, klicken Sie auf den "Weiter"-Button.

<span id="page-11-0"></span>Abbildung 9: Zustimmung der Datenschutzhinweise

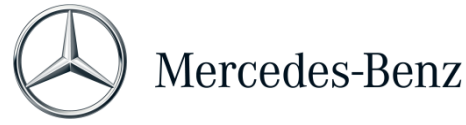

Im ersten Schritt geben Sie bitte Ihre Adresse und Kontaktdaten ein. Bitte lesen Sie sich die Datenschutzhinweise der Mercedes-Benz AG durch und bestätigen Sie, dass Sie die Datenschutzhinweise zur Kenntnis genommen haben.

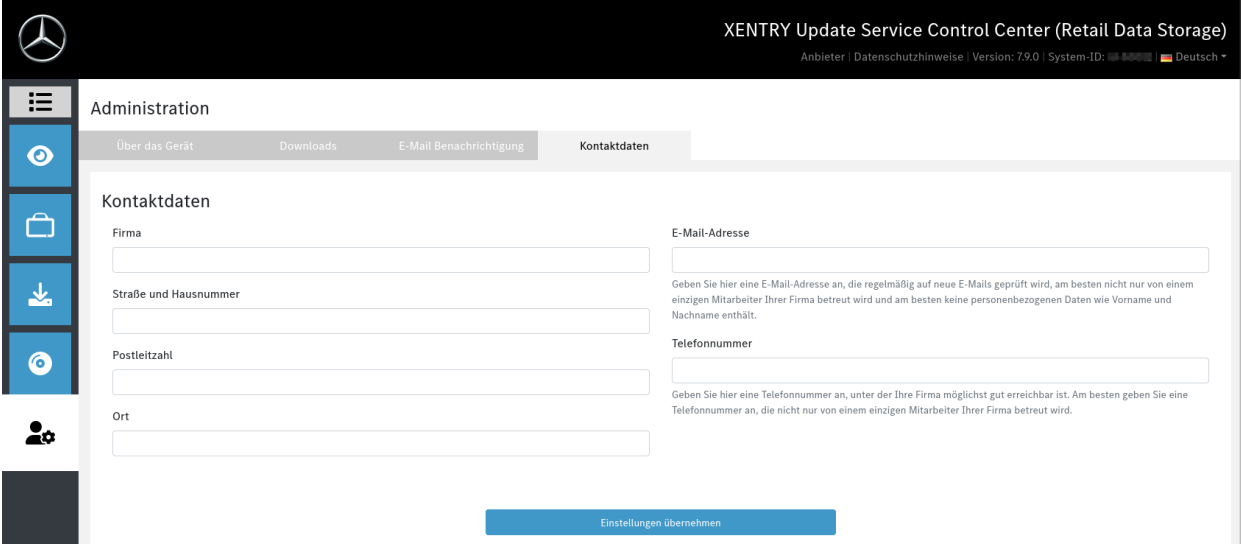

<span id="page-12-0"></span>Abbildung 10: Eingabe von Adresse und Kontaktdaten

Nach erfolgreicher Eingabe Ihrer Daten gelangen Sie mittels, Klick auf den "Weiter"-Button, zum nächsten Schritt.

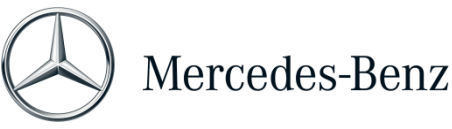

Im nächsten Schritt nehmen Sie nun die Netzwerkkonfiguration vor.

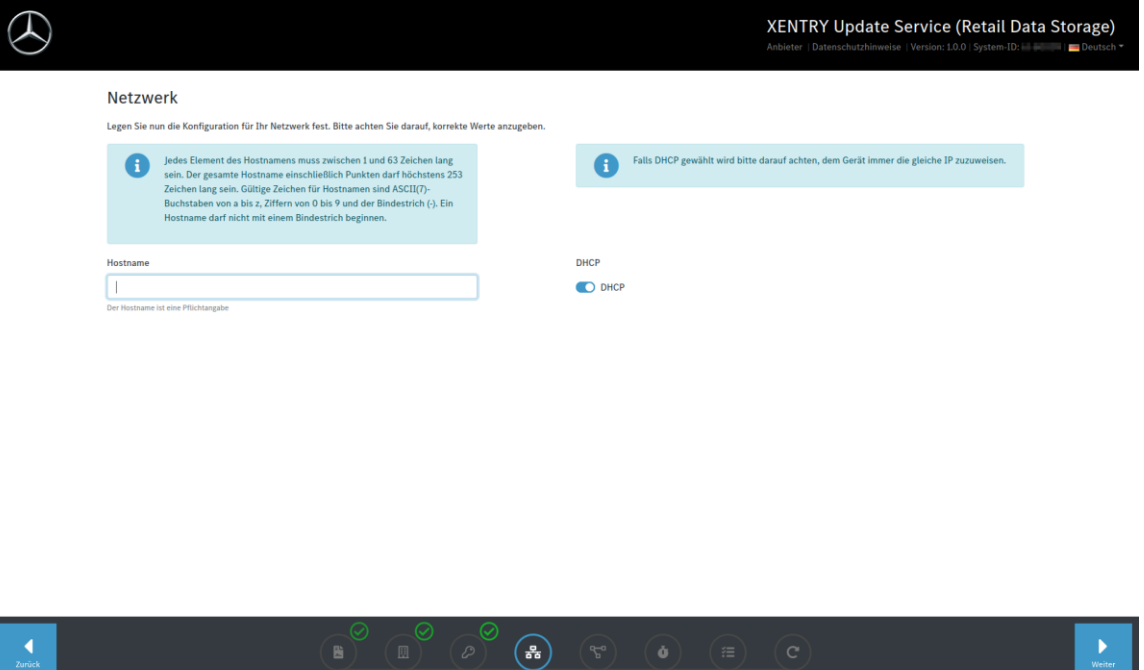

<span id="page-13-0"></span>Abbildung 11: Netzwerkkonfiguration Retail Data Storage 2

- Den Hostnamen für Ihren Retail Data Storage 2 können Sie selbst festlegen.
- Wenn Sie in Ihrem Netzwerk einen DHCP-Server verwenden, dann wählen Sie im entsprechenden Feld bitte "on" aus. Falls nicht, wählen Sie "off".
- Falls Sie "off" gewählt haben, dann tragen Sie bitte in das Feld "IP Adresse" genau diese IP Adresse ein, die Ihr IT-Administrator für den Retail Data Storage 2 vorgesehen hat.

Um einen zuverlässigen Betrieb sicherzustellen, lassen Sie bitte dem Retail Data Storage 2 von Ihrem IT-Administrator eine feste IP zuweisen. Zur Eingabe dieser zugewiesenen IP wählen Sie DHCP = Off.

- Die weiteren Felder "Netzmaske", "Gateway" und "DNS" befüllen Sie entsprechend Ihrer Netzwerkeinstellungen.
- Klicken Sie nun auf den "Weiter"-Button.

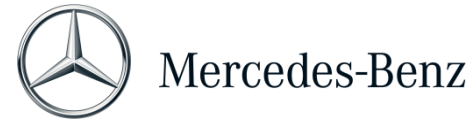

Nun können Sie die Proxy-server-Einstellungen vornehmen.

Verfügt Ihr Netzwerk über einen Proxy-server, dann wählen Sie neben dem Feld "Proxy" den Punkt "On" und geben Sie Ihre Proxyserverdaten ein.

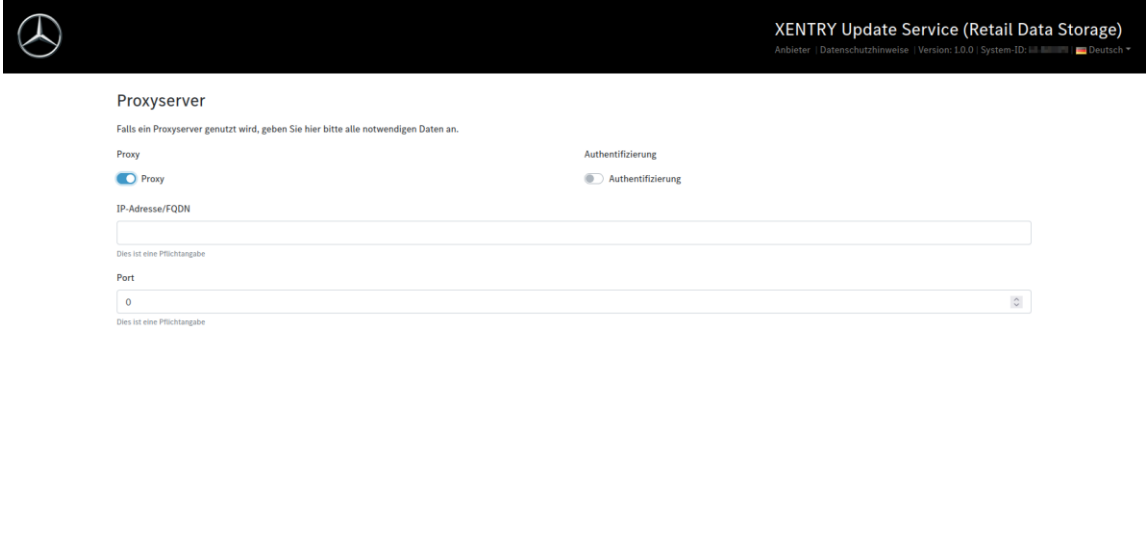

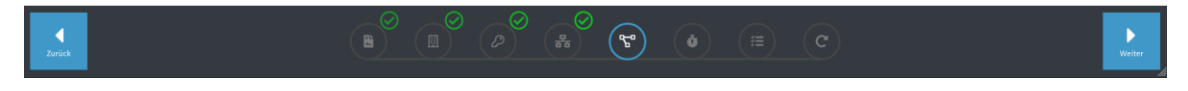

<span id="page-14-0"></span>Abbildung 12: Proxyserver-Einstellungen

Klicken Sie auf den Button "Weiter".

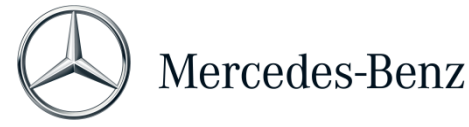

Konfiguration von Downloadzeiten:

Im Bereich "Downloadzeiten" legen Sie fest, an welchem Tag und zu welcher Uhrzeit der Retail Data Storage 2 Steuergeräte-Software und Release-Updates herunterladen darf. Da diese in regelmäßigen Abständen aktualisiert werden und große Datenmengen umfassen, werden Downloadzeiten außerhalb der Arbeitszeiten, wenn möglich nachts, empfohlen. Dies hat den Vorteil, dass Ihr Netzwerk nicht während der Arbeitszeiten belastet wird.

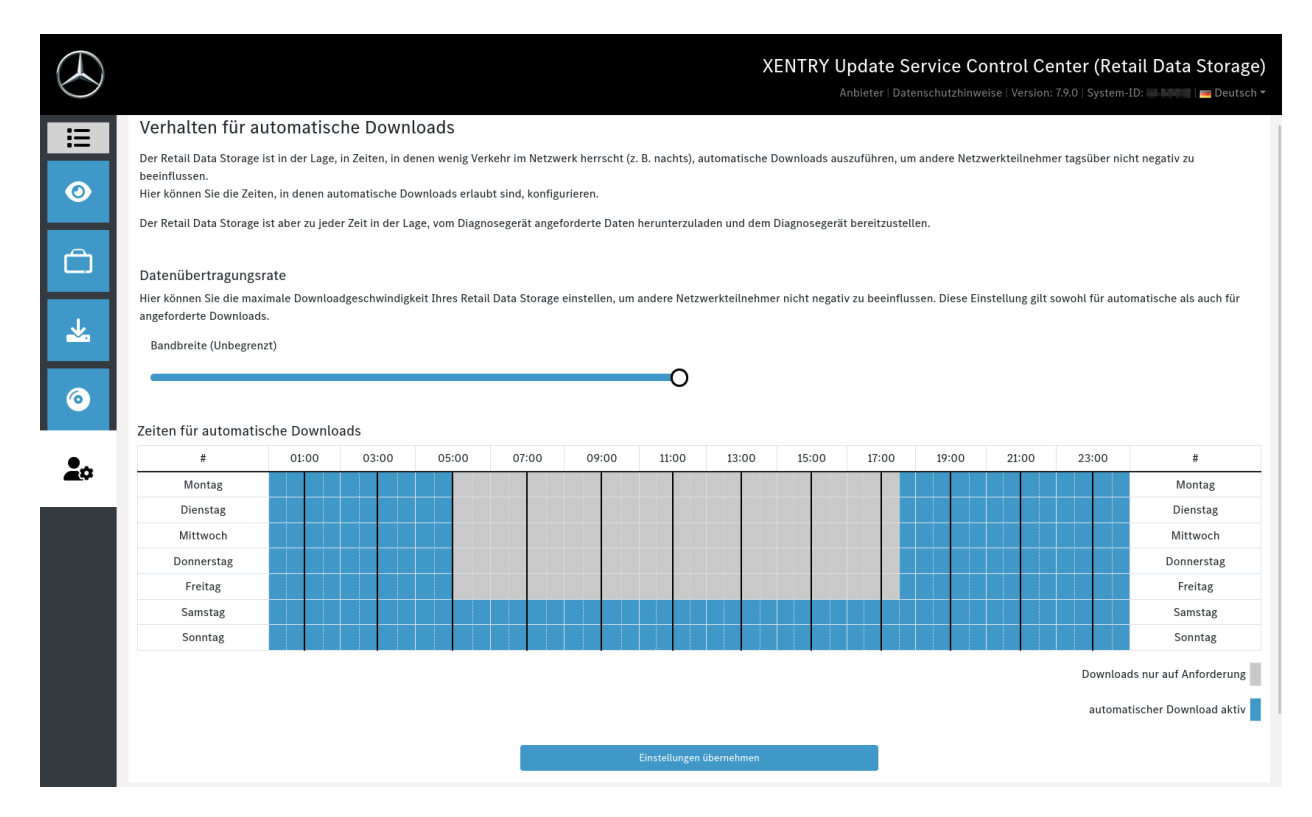

<span id="page-15-0"></span>Abbildung 13: Festlegen von Downloadzeiten

Klicken Sie jetzt wieder auf den "Weiter"-Button. Dieser führt Sie zu einer Zusammenfassung.

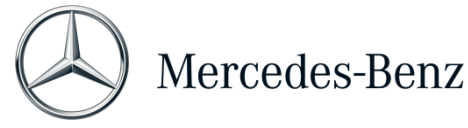

Sie können nun nochmals alle Einstellungen prüfen. Sollten Sie eine Änderung wünschen, klicken Sie in der unteren Reihe in den entsprechenden Reiter.

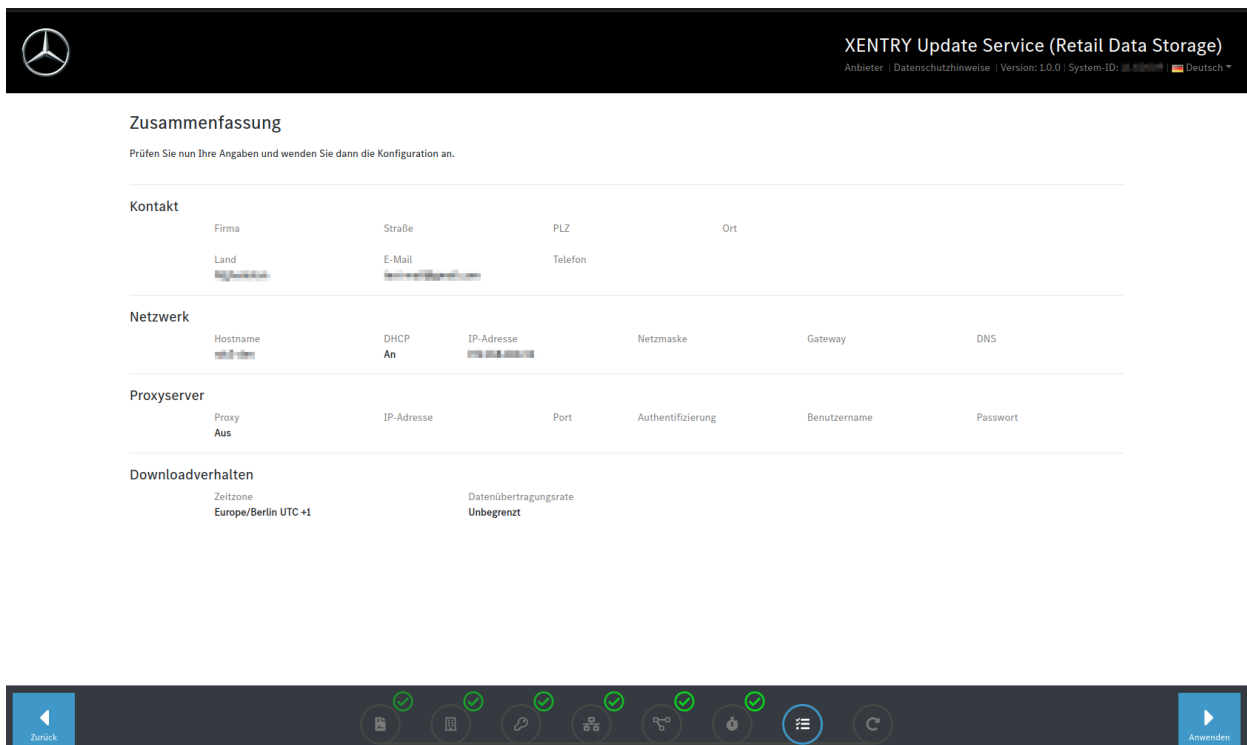

Sollten alle Daten korrekt sein, so klicken Sie zum Speichern auf den "Weiter"-Button.

<span id="page-16-0"></span>Abbildung 14: Zusammenfassung

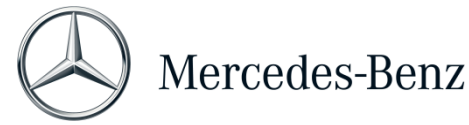

Der Retail Data Storage 2 wird jetzt neu gestartet.

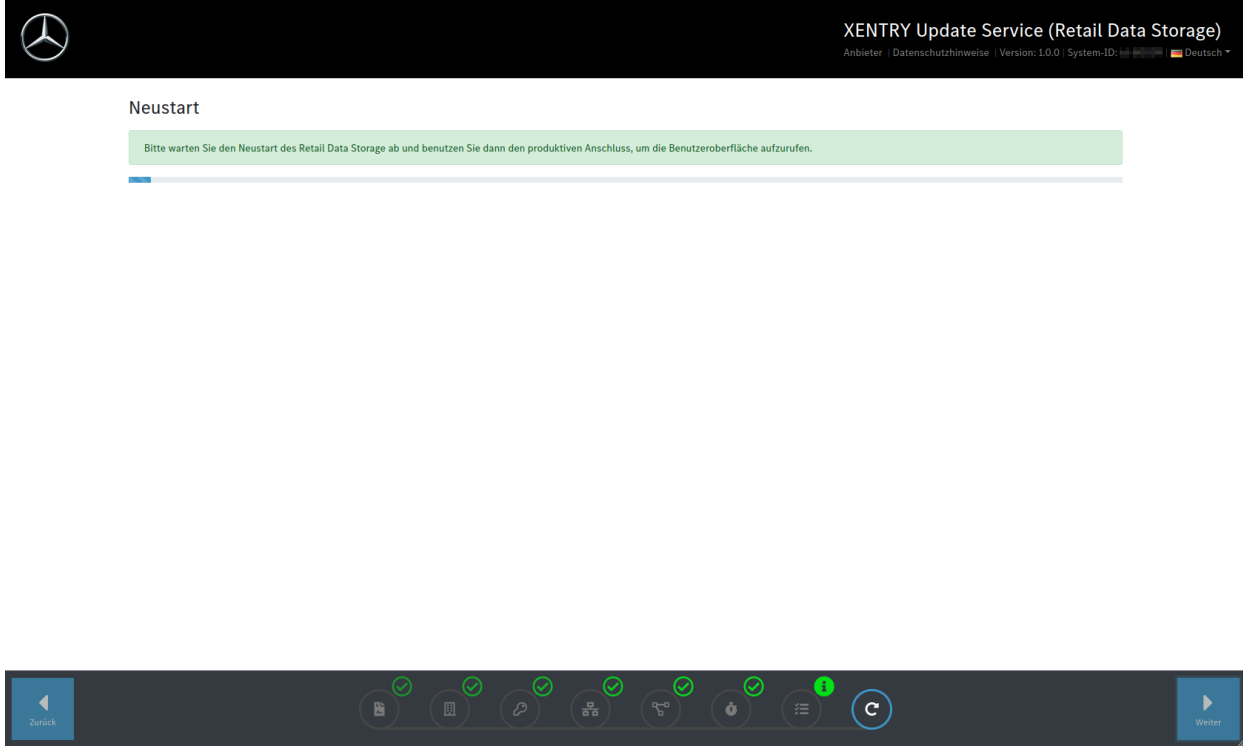

Bitte schließen Sie den Einrichtungsassistenten.

Ziehen Sie jetzt das LAN-Kabel, welches im oberen LAN-Port 1 (Admin-Port) des Retail Data Storage 2 steckt, sowohl aus dem PC/Laptop als auch aus dem Retail Data Storage 2. Bitte verschließen Sie den Admin-Port wieder mit der roten Plastikkappe, um das Gerät vor Staub zu schützen.

Bitte lassen Sie den Retail Data Storage 2 eingeschaltet. Nur so können die Diagnosegeräte die benötigten Daten vom Retail Data Storage 2 abrufen.

<span id="page-17-0"></span>Abbildung 15: Neustart des Retail Data Storage 2

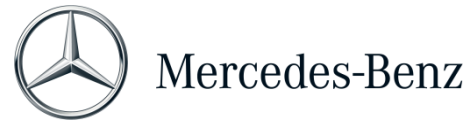

## <span id="page-18-0"></span>2.2.4 Aktivierung des Retail Data Storage 2

Über einen PC/Laptop haben Sie jetzt die Möglichkeit, Ihren Retail Data Storage 2 zu aktivieren. Geben Sie dazu bitte die von Ihnen definierte IP-Adresse des Retail Data Storage 2 in die Adresszeile Ihres Browsers ein.

Bitte beachten Sie, dass sich der Retail Data Storage 2 und der verwendete PC/Laptop im selben Netzwerk befinden müssen.

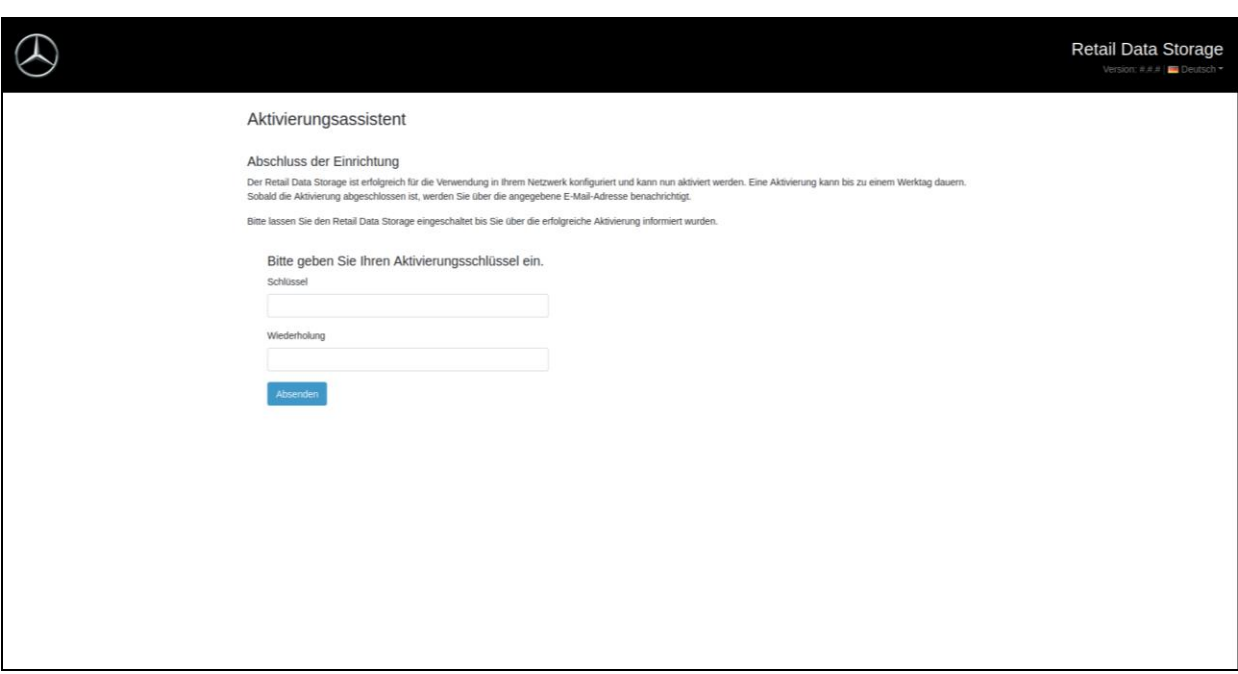

<span id="page-18-1"></span>Abbildung 16: Aktivierung des Retail Data Storage 2

Geben Sie nun in die Felder "Schlüssel" und "Wiederholung" den Aktivierungsschlüssel Ihres Retail Data Storage 2 ein. Dieser Schlüssel wurde Ihnen per E-Mail zugesandt. Klicken Sie anschließend auf "Absenden".

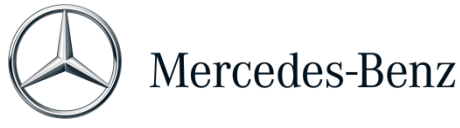

Nach korrekter Eingabe des Aktivierungsschlüssels erhalten Sie eine entsprechende Bestätigung.

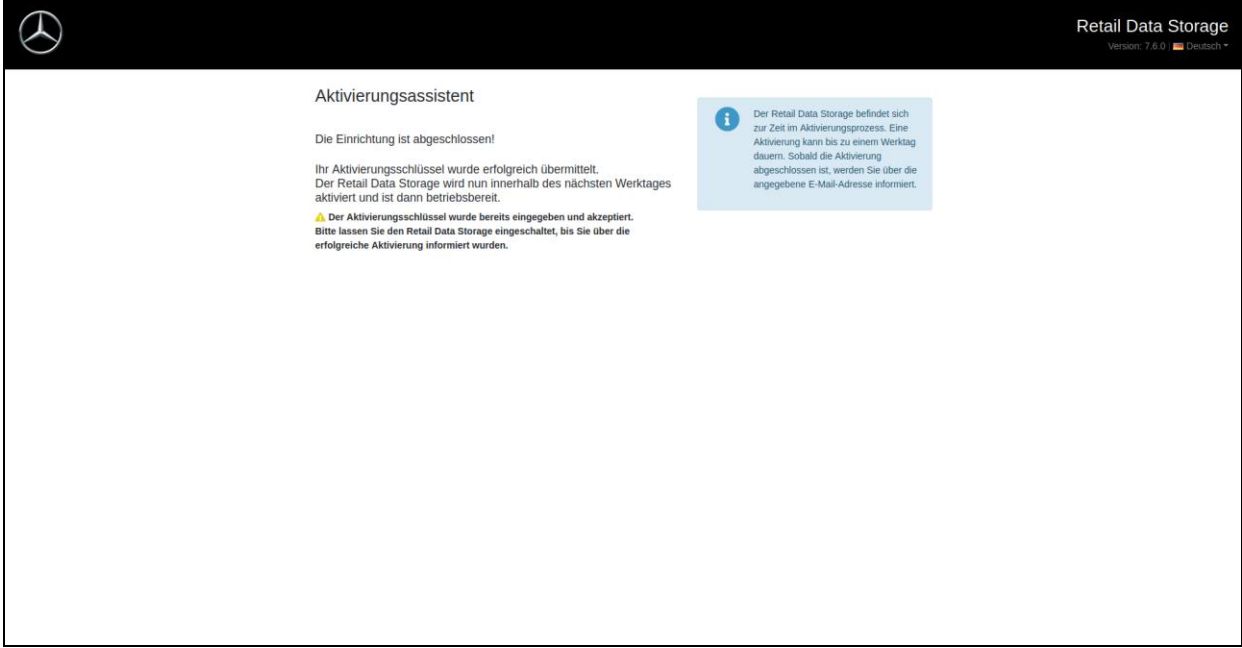

<span id="page-19-0"></span>Abbildung 17: Erfolgreiche Übermittlung des Aktivierungsschlüssels

Der Retail Data Storage 2 wird nun innerhalb eines Werktages aktiviert und ist dann betriebsbereit. Nach erfolgreicher Aktivierung des Retail Data Storage 2 erhalten Sie eine E-Mail an die von Ihnen angegebene E-Mailadresse.

Bitte beachten Sie: Die Aktivierung des Retail Data Storage 2 kann bis zu 24 Stunden dauern.

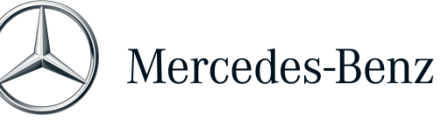

### <span id="page-20-0"></span>2.2.5 Kopplung des Retail Data Storage 2 mit dem XENTRY Diagnosis Pad | Pad 2

Starten Sie das XENTRY Diagnosis Pad | Pad 2 und öffnen Sie den ConfigAssist. Befolgen Sie die auf dem XENTRY Diagnosis Pad | Pad 2 gezeigten Schritte. Nähere Informationen hierzu erhalten Sie im Benutzerleitfaden des XENTRY Diagnosis Kit 3 | Kit 4.

Falls die Verbindung zwischen Retail Data Storage 2 und XENTRY Diagnosis Pad | Pad 2 nicht über einen Proxy-Server laufen sollte oder laufen darf, gehen Sie wie folgt vor:

**S** Bitte beachten Sie, die folgenden Einstellungen sind nur notwendig, wenn in Ihrem Netzwerk ein Proxy-Server verwendet wird und die Verbindung zwischen Retail Data Storage 2 und XENTRY Diagnosis Pad nicht über diesen Proxy-Server laufen soll oder darf.

Durchlaufen Sie den ConfigAssist mit Klick auf "weiter", bis Sie zu den Netzwerkeinstellungen gelangen. Klicken Sie im oberen Bereich auf "Erweitert", dort dann auf das Feld "Proxy".

Falls Sie einen Proxy-Server verwenden und die Verbindung zwischen Retail Data Storage 2 und XENTRY Diagnosis Pad | Pad 2 über diesen Proxy-Server laufen soll, achten Sie bitte auf ausreichend freigegebene Bandbreite zwischen Ihrem Retail Data Storage 2 und dem XENTRY Diagnosis Pad | Pad 2. Sollte die benötigte Bandbreite nicht zur Verfügung stehen, so führen Sie den untenstehenden Schritt NICHT durch.

Aktivieren Sie nun das Häkchen neben "Proxyserver für lokale Adressen umgehen". Als Ausnahme geben Sie die IP-Adresse ein, die Sie dem Retail Data Storage 2 zugewiesen haben.

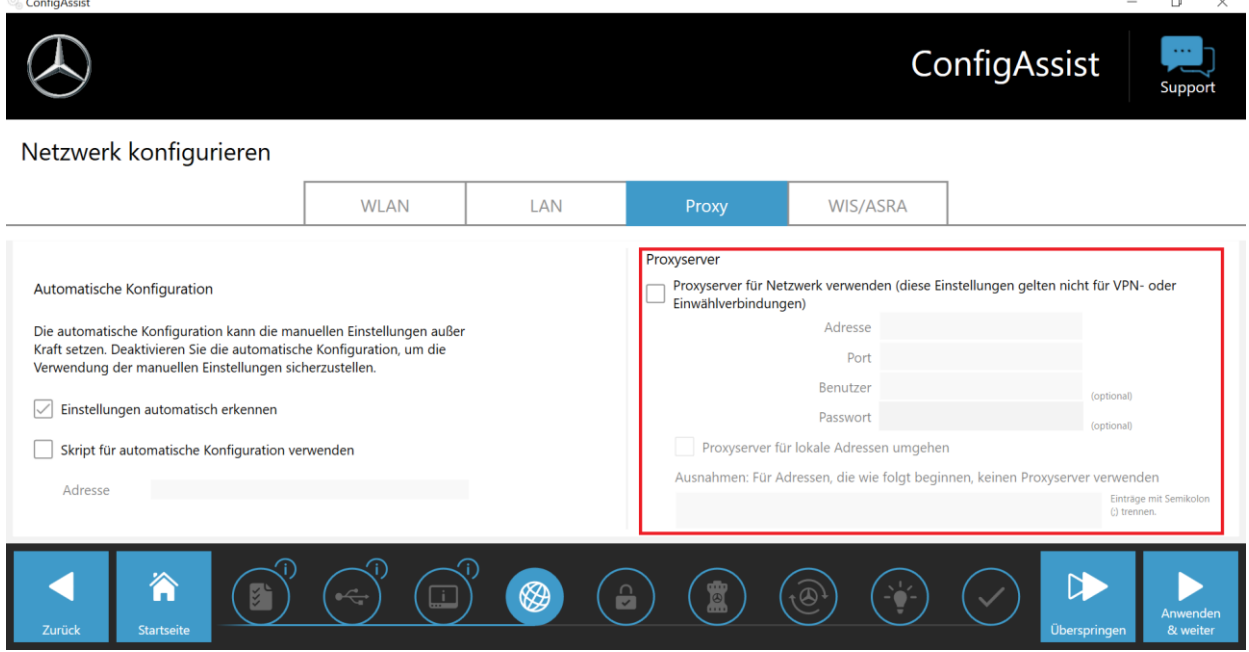

<span id="page-20-1"></span>Abbildung 18: IP-Adresse zum Ausschluss von Proxy-servern

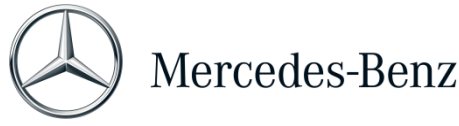

## <span id="page-21-0"></span>2.2.6 Konfiguration XENTRY Update Service

Sobald Sie im ConfigAssist zur Übersicht "XENTRY Update Service konfigurieren" gelangen, richten Sie den XENTRY Update Service bitte ein.

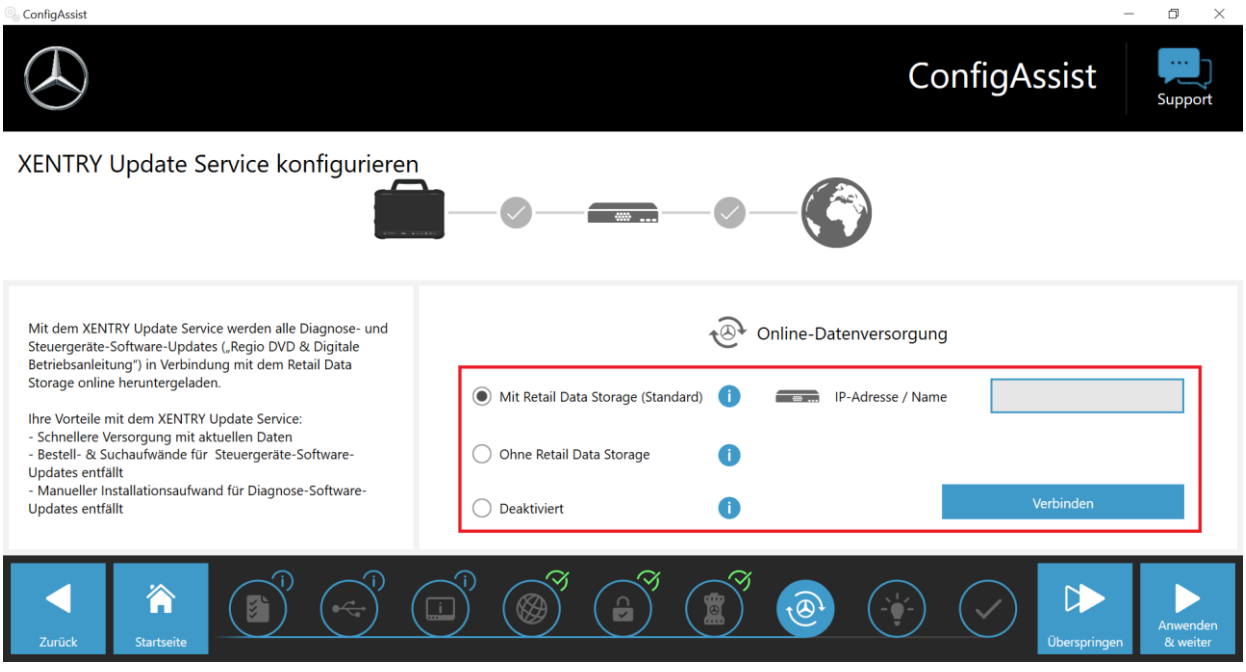

<span id="page-21-1"></span>Abbildung 19: XENTRY Update Service in ConfigAssist konfigurieren

#### **Online-Datenversorgung**

In diesem Abschnitt können Sie den Bezug von Diagnose-Updates und online verfügbaren Steuergeräte-Daten definieren.

### **Mit einem Retail Data Storage (Standard)**:

Wählen Sie die Einstellung "Mit Retail Data Storage (Standard)", dadurch werden Diagnose-Updates automatisch auf Ihr XENTRY Diagnosis Pad | Pad 2 heruntergeladen. Sie erhalten eine Information, wenn Sie die neue Updateversion im Update Center installieren können. Erforderliche Release-Updates und Digitale Betriebsanleitungen (DiBA) werden automatisch online heruntergeladen.

o IP-Adresse / Name

Bitte geben Sie hier die durch Sie (bzw. Ihren IT-Administrator) definierte IP-Adresse des Retail Data Storage 2 ein und wählen Sie anschließend "Verbinden".

### **Ohne Retail Data Storage**:

Wählen Sie die Einstellung "Ohne Retail Data Storage", dann müssen Diagnose-Updates manuell über das Update Center auf dem Retail Data Storage 2 gesucht und heruntergeladen werden. Sie erhalten eine Information, wenn Sie die neue Updateversion im Update Center installieren können.

Erforderliche Release-Updates und Digitale Betriebsanleitungen (DiBA) werden automatisch online heruntergeladen. Nähere Informationen erhalten Sie im Kapitel [3](#page-23-0)

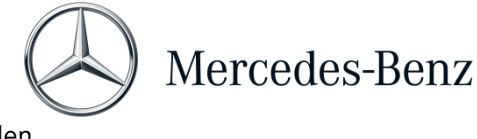

### **Deaktiviert**:

Wählen Sie die Einstellung "Deaktiviert", dann werden keine Diagnose- und Steuergeräte-Software-Updates heruntergeladen.

Nachdem Sie das Feld "IP-Adresse / Name" ausgefüllt und über den Button "Verbinden" bestätigt haben, können Sie die Einstellung mit einem Klick auf "Anwenden & weiter" bestätigen.

Sie können den ConfigAssist bis zur "Übersicht Ihrer Systemkonfiguration" durchlaufen. Hier wird Ihnen der XENTRY Update Service mit Retail Data Storage 2 bestätigt und die von Ihnen gewählte Konfiguration zusammengefasst.

Sie können die Konfiguration nun durch klicken auf den Button "Beenden" abschließen.

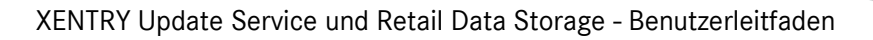

# <span id="page-23-0"></span>3 XENTRY Update Service Control Center (Retail Data Storage)

Mit dem XENTRY Update Service Control Center (Retail Data Storage) greifen Sie direkt auf Ihren Retail Data Storage zu. Hier werden Ihnen Funktionen und Informationen dargestellt, die Ihren Retail Data Storage betreffen.

Zugreifen können Sie auf das XENTRY Update Service Control Center (Retail Data Storage) über einen PC / Laptop oder auch ein XENTRY Diagnosis Pad | Pad 2.

Hierfür öffnen Sie einen Browser, welcher sich im selben Netzwerk wir Ihr Retail Data Storage befindet und geben in die Adresszeile die IP-Adresse Ihres Retail Data Storage ein. Diese IP-Adresse haben Sie, wie in Kapitel [2.2.3](#page-9-0) beschrieben, bei der Konfiguration eingetragen. Diese IP-Adresse können Sie sich auch nochmal im ConfigAssist im Bereich "XENTRY Update Service konfigurieren" (Kapitel [2.2.6\)](#page-21-0) ansehen, wenn Sie Ihr XENTRY Diagnosis Pad | Pad 2 bereits mit dem Retail Data Storage gekoppelt haben.

Nach Eingabe der Adresszeile öffnet sich ein Übersichtsfenster. Rechts oben wird Ihnen angezeigt, dass Sie sich auf dem Retail Data Storage befinden.

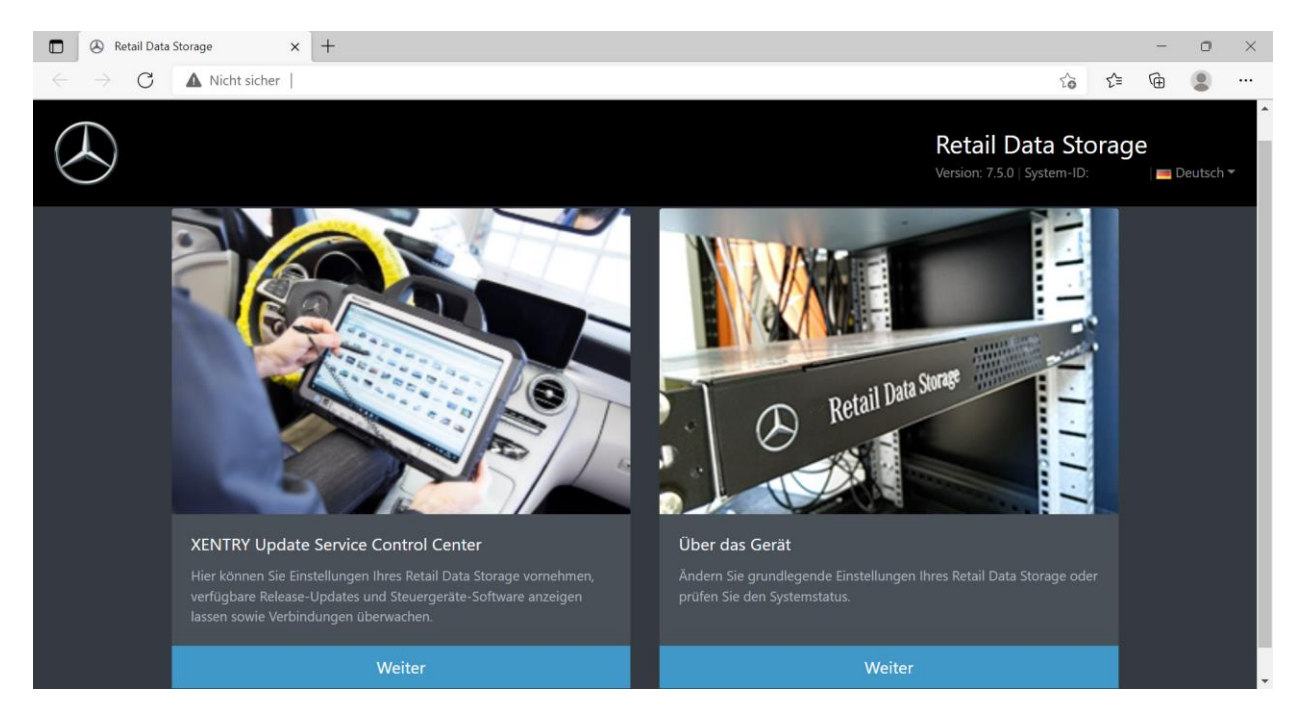

Abbildung 20: Übersichtsfenster auf dem Retail Data Storage

<span id="page-23-1"></span>Zum Öffnen des XENTRY Update Service Control Centers auf dem Retail Data Storage wählen Sie links den Button "Weiter".

## <span id="page-24-0"></span>3.1 Übersicht

Das XENTRY Update Service Control Center (Retail Data Storage) bietet Ihnen einige Funktionen, die sich auf Ihren Retail Data Storage beziehen.

- Über "Monitoring" wird Ihnen die Verbindung des Retail Data Storage zum Internet angezeigt. Außerdem erhalten Sie einige Systeminformationen.
- Der Button "Gekoppelte Geräte" führt Sie zu einer Übersicht aller mit dem Retail Data Storage gekoppelten Diagnosesysteme.
- Über "Release-Übersicht" haben Sie die Möglichkeit, sich alle auf Ihrem XENTRY Diagnosis Pad | Pad 2 verfügbaren Release-Updates anzeigen zu lassen.
- Klicken Sie auf "Steuergeräte-Software", um sich die verfügbare Steuergeräte-Software anzeigen zu lassen.
- Der Bereich "Administration" ist geeignet, um die Downloadzeiten des Retail Data Storage nachträglich anzupassen.

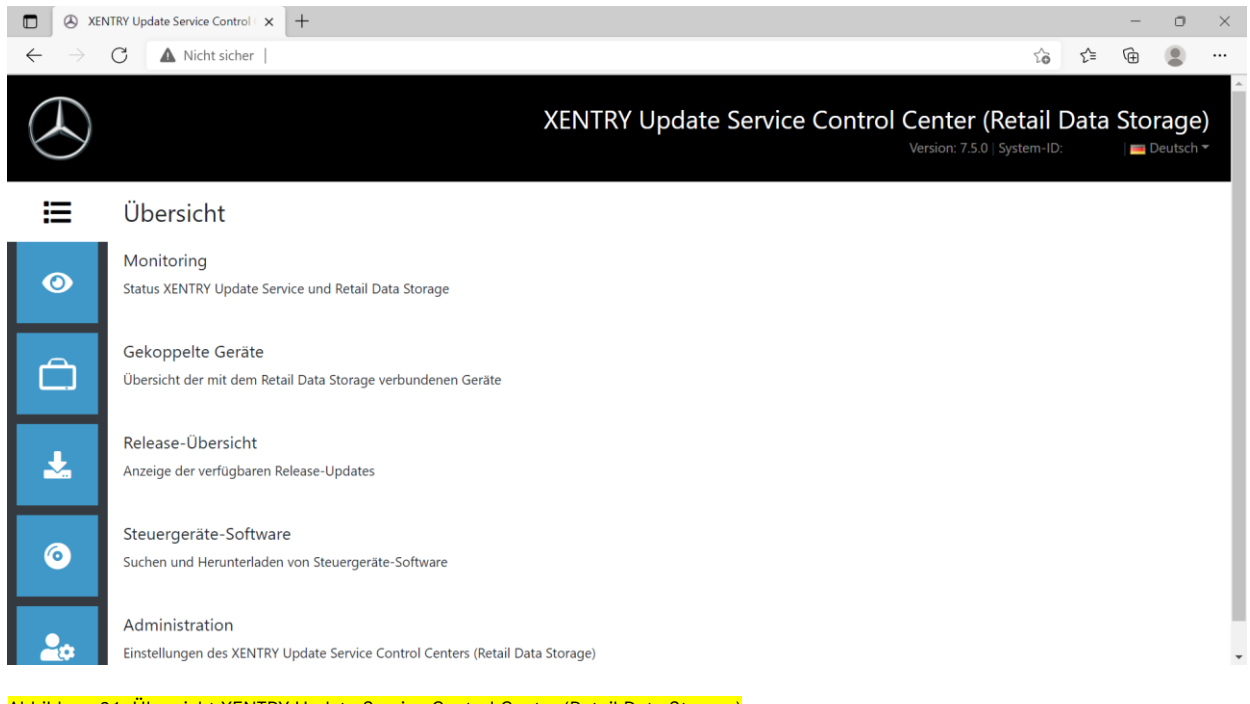

<span id="page-24-1"></span>Abbildung 21: Übersicht XENTRY Update Service Control Center (Retail Data Storage)

### <span id="page-25-0"></span>3.2 Monitoring

Über das Monitoring haben Sie die Möglichkeit, auf einen Blick die relevantesten Informationen über Ihren Retail Data Storage zu sehen.

Einige Systeminformationen sind im Bedarfsfall für den Diagnose User Helpdesk notwendig. Außerdem haben Sie die Übersicht, welche Daten sich direkt auf Ihrem Retail Data Storage befinden und wie viele Diagnosesysteme mit diesem Retail Data Storage gekoppelt sind.

Auf einen Blick werden Ihnen außerdem der Verbindungszustand des XENTRY Update Service sowie von Gerätesteuerung und Gerätewartung angezeigt. Mittels Klick auf die blauen Balken können Sie sich dann gezielt den Verbindungszustand einzelner Domains anzeigen lassen.

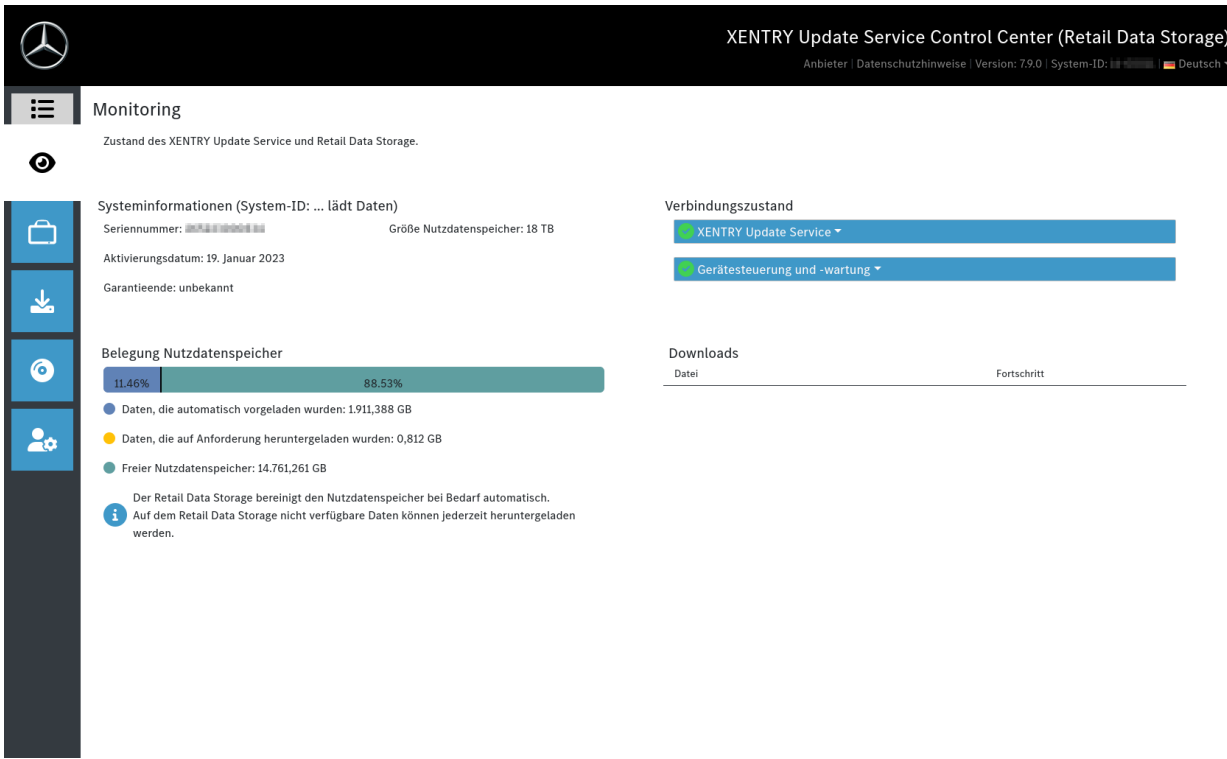

<span id="page-25-1"></span>Abbildung 22: Monitoring des XENTRY Update Service auf dem Retail Data Storage

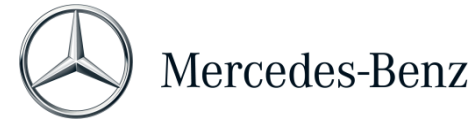

## <span id="page-26-0"></span>3.3 Gekoppelte Geräte

In dieser Übersicht werden Ihnen alle mit diesem Retail Data Storage gekoppelten Diagnosesysteme angezeigt. Es wird außerdem aufgezeigt, welche Version auf dem jeweiligen XENTRY Diagnosesystem installiert ist, ob es momentan aktiv ist und wann es zuletzt mit diesem Retail Data Storage verbunden war.

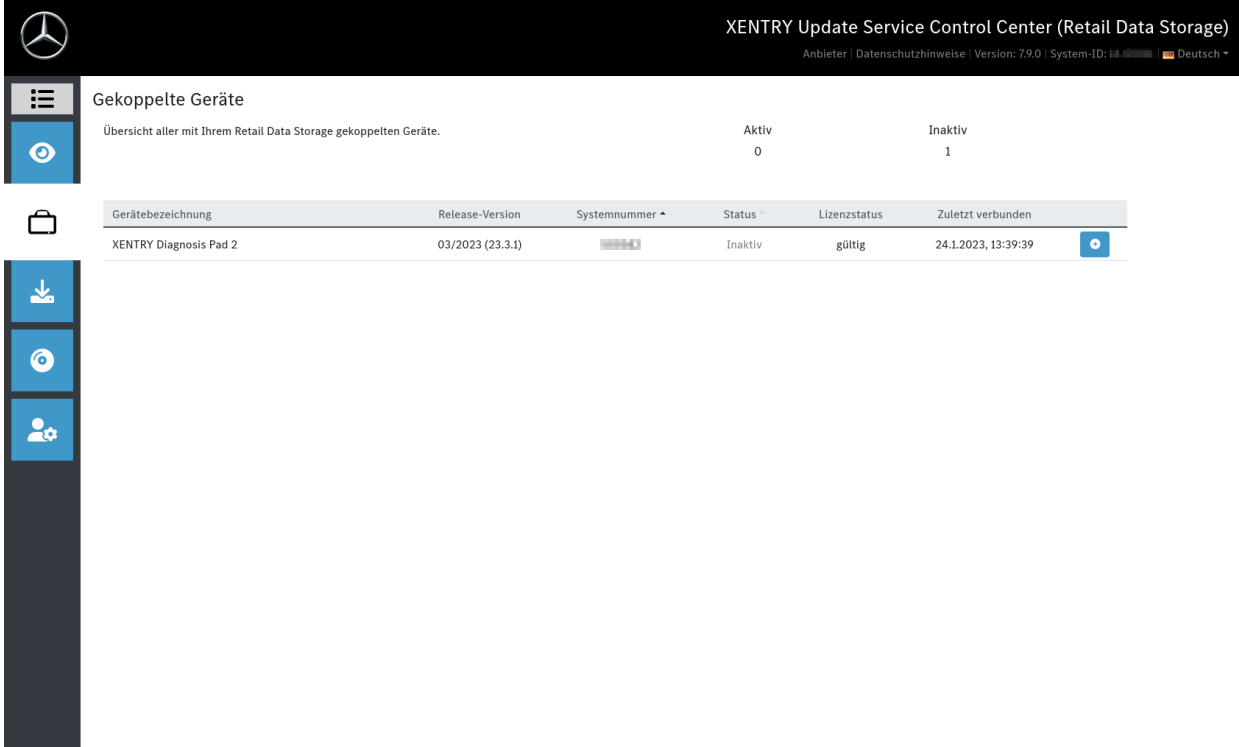

<span id="page-26-1"></span>Abbildung 23: Gekoppelte Diagnosesysteme

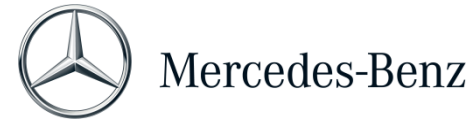

## <span id="page-27-0"></span>3.4 Release-Übersicht

Die Release-Übersicht zeigt Ihnen an, welche Release-Updates auf dem Retail Data Storage vorhanden sind. Der Fortschrittsbalken zeigt an, zu wie viel Prozent das jeweilige Release-Update bereits aus dem Internet auf den Retail Data Storage heruntergeladen ist.

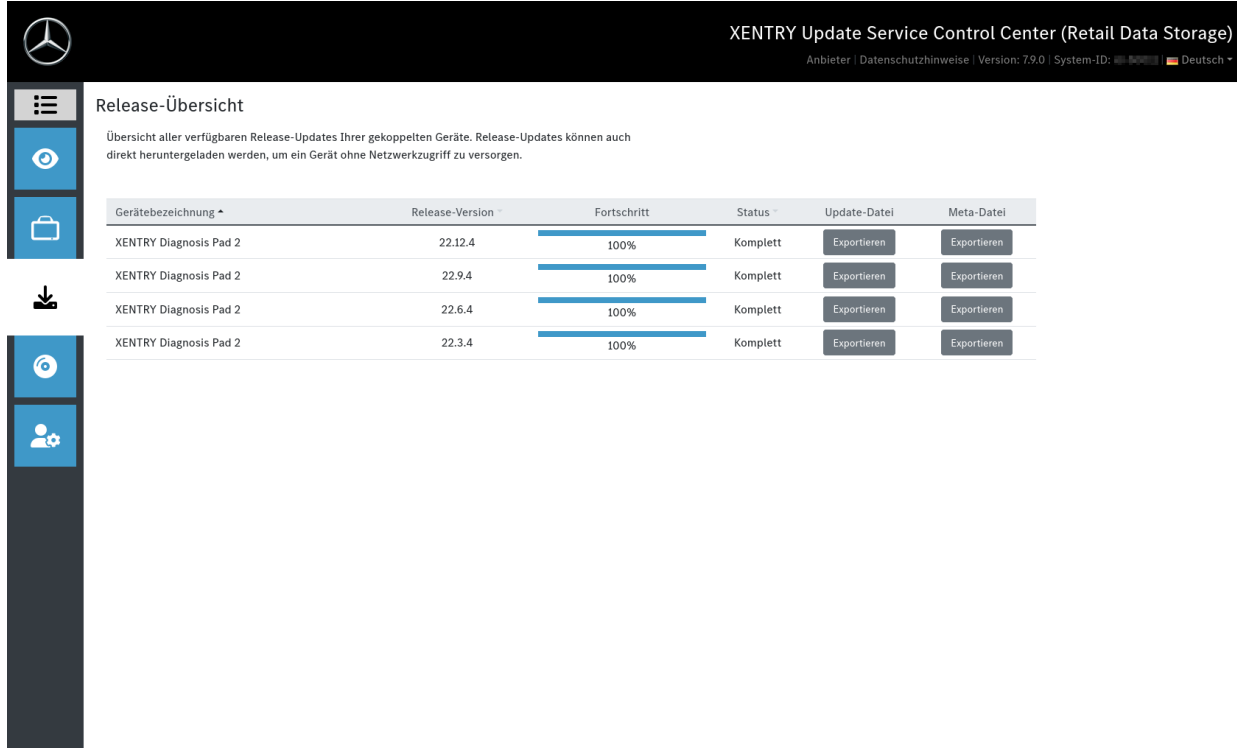

<span id="page-27-1"></span>Abbildung 24: Release-Übersicht im XENTRY Update Service Control Center

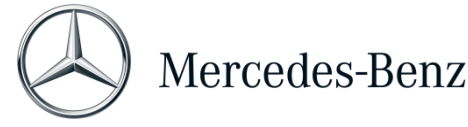

## <span id="page-28-0"></span>3.5 Steuergeräte-Software

Diese Übersicht zeigt Ihnen an, welche Steuergeräte-Software zum Download verfügbar ist. Im Status der jeweiligen Datei wird Ihnen angezeigt, ob sich die Datei bereits auf Ihrem XENTRY Diagnosis System befindet oder noch heruntergeladen werden kann.

Über den Button "Anfordern" haben Sie die Möglichkeit, bei Steuergeräte-Software, die bislang noch nicht auf Ihr XENTRY Diagnosis Pad | Pad 2 heruntergeladen wurde, den Download manuell anzustoßen. Dies kann beispielsweise notwendig sein, wenn Sie mit Ihrem XENTRY Diagnosis System im Service 24h außerhalb des Werkstattnetzwerks unterwegs sind.

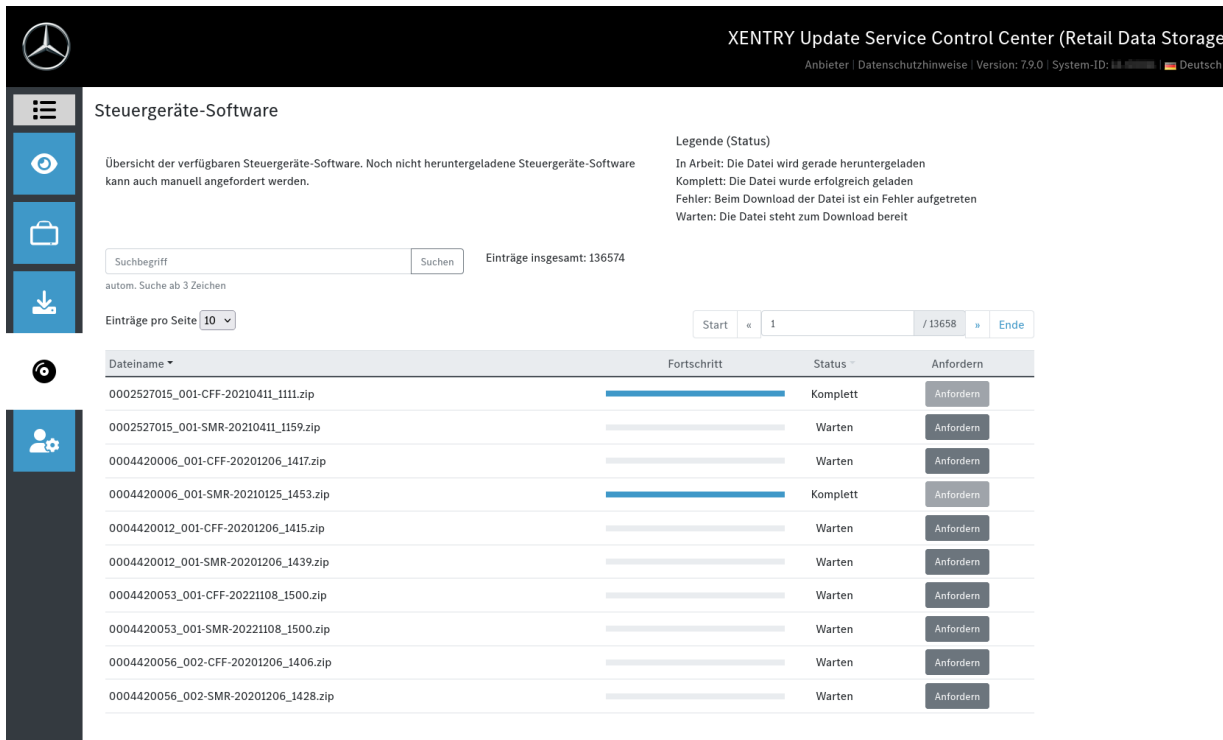

<span id="page-28-1"></span>Abbildung 25: Übersicht verfügbarer Steuergeräte-Software

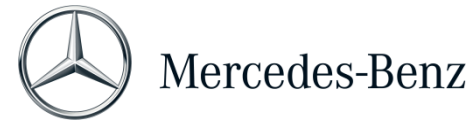

## <span id="page-29-0"></span>3.6 Administration

Im Bereich Administration haben Sie die Möglichkeit, nachträglich die Downloadzeiten Ihres Retail Data Storage zu konfigurieren. Dies sind die Downloadzeiten, die Sie bei der Erstinbetriebnahme in Kapitel [2.2.3](#page-9-0) festgelegt haben.

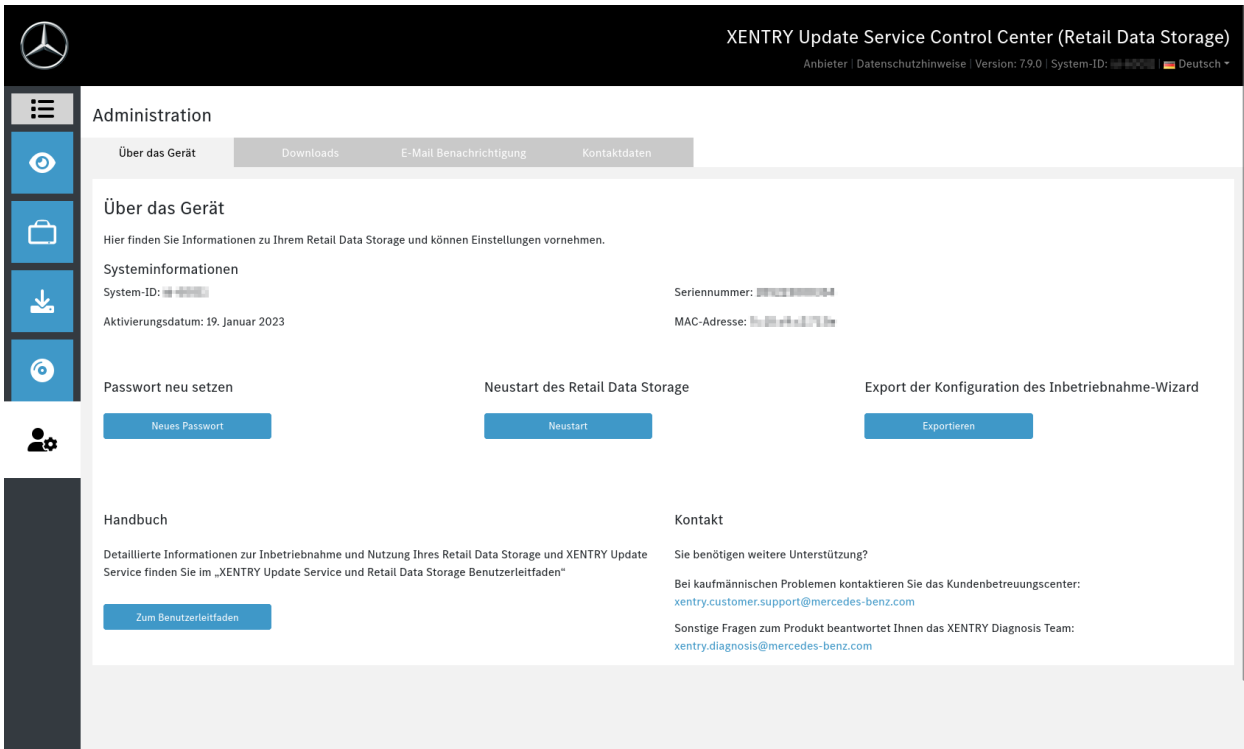

<span id="page-29-1"></span>Abbildung 26: Administration des Retail Data Storage

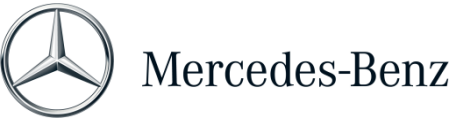

# <span id="page-30-0"></span>4 XENTRY Update Service ohne Retail Data Storage

Sollten Ihre XENTRY Diagnosis Kit 3 | Kit 4 Systeme nicht automatisch über einen Retail Data Storage mit Release-Updates und Steuergeräte-Software versorgt werden, dann gibt es die Möglichkeit, diese Daten automatisch direkt aus dem Internet auf Ihre XENTRY Diagnosis Kit 3 | Kit 4 Systeme herunterzuladen.

Die entsprechenden Einstellungen hierfür können im ConfigAssist vorgenommen werden. Mit diesen Einstellungen wird Ihr XENTRY Diagnosis Kit 3 | Kit 4 automatisch mit Release-Updates für die Diagnosesysteme, Steuergeräte-Software und Flash-Software versorgt.

Bitte beachten Sie, dass wir empfehlen die Variante "XENTRY Update Service ohne Retail Data Storage" nur bei 1-2 Diagnosesystemen pro Betrieb und bei unregelmäßiger Nutzung, da durch diese Updatevariante das Netzwerk stärker belastet wird, als im Vergleich zur Nutzung des XENTRY Update Service mit Retail Data Storage.

- Daten, insbesondere Steuergeräte-Software, müssen On-Demand aus dem Internet heruntergeladen werden, während des laufenden Betriebs (Vergleich mit Retail Data Storage: Download nur zu auserwählten Zeiten, wie zum Beispiel nachts).
- Mehrfacher Download der Daten erforderlich, jedes Mal, wenn diese benötigt werden.
- Hohes Datenvolumen für Internetanbindung nötig.
- Höhere Wartezeiten im Werkstattbetrieb, je nach Download-Dauer.

Die notwendigen Einstellungen können Sie im ConfigAssist vornehmen und werden im folgendem erklärt:

Öffnen Sie zunächst die Diagnosis Toolbox auf dem Desktop Ihres XENTRY Diagnosis Pad | Pad 2.

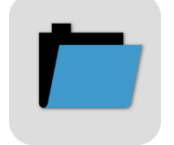

<span id="page-30-1"></span>Abbildung 27: Icon Diagnosis Toolbox

#### Starten Sie jetzt den ConfigAssist.

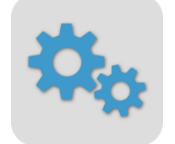

<span id="page-30-2"></span>Abbildung 28: Icon ConfigAssist

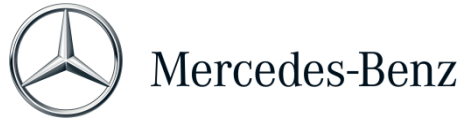

Der ConfigAssist wird nun geöffnet. Sobald dieser geöffnet ist, können Sie über das Menüband am unteren Rand Ihres Bildschirmes zum Punkt "XENTRY Update Service konfigurieren" navigieren.

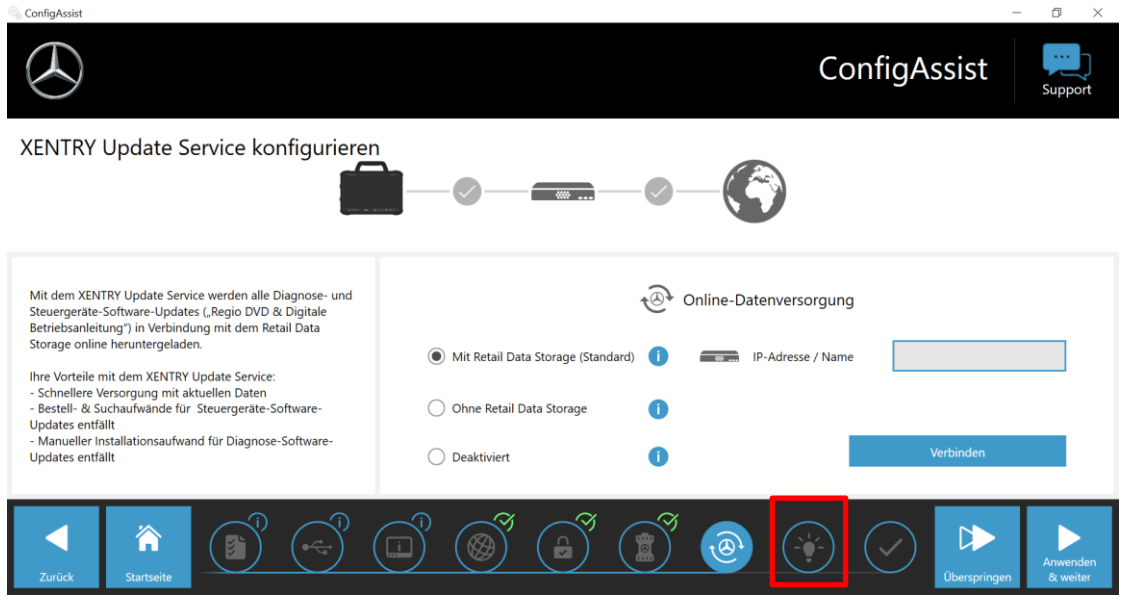

<span id="page-31-0"></span>Abbildung 29: XENTRY Update Service konfigurieren

Im Bereich "Online-Datenversorgung" können Sie nun den Punkt "Ohne Retail Data Storage" auswählen.

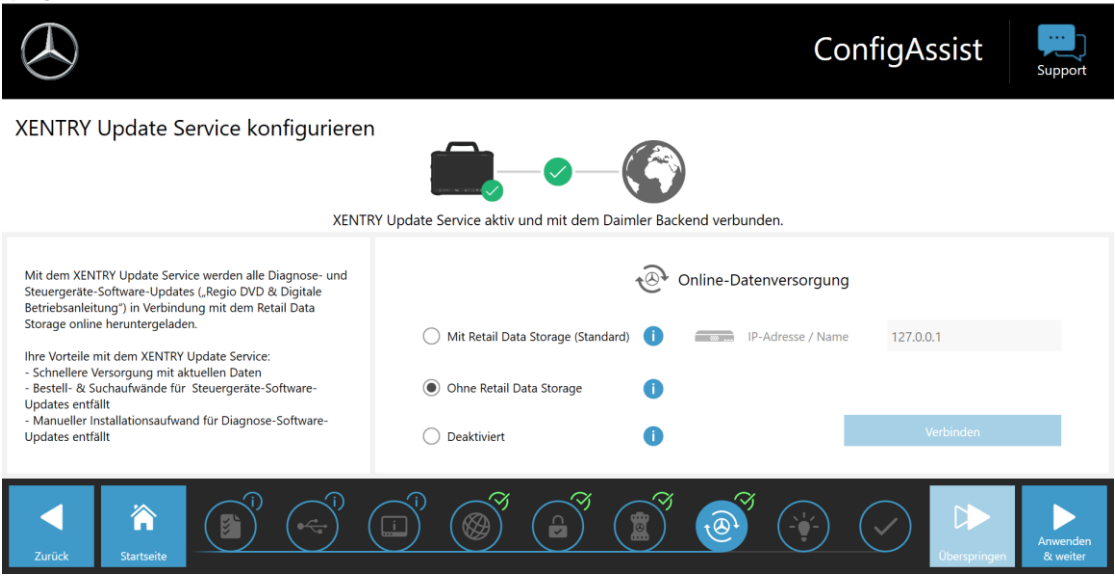

<span id="page-31-1"></span>Abbildung 30: XENTRY Update Service ohne Retail Data Storage einstellen

Die Verbindung zum Mercedes-Benz Backend wird umgehend geprüft und mit einem grünen Haken bestätigt.

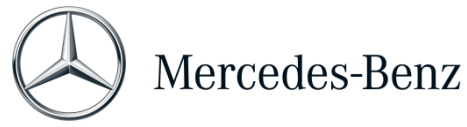

Klicken Sie auf "Anwenden & weiter" und durchlaufen Sie den ConfigAssist bis zur "Übersicht Ihrer Systemkonfiguration". Hier wird Ihnen der XENTRY Update Service ohne Retail Data Storage bestätigt.

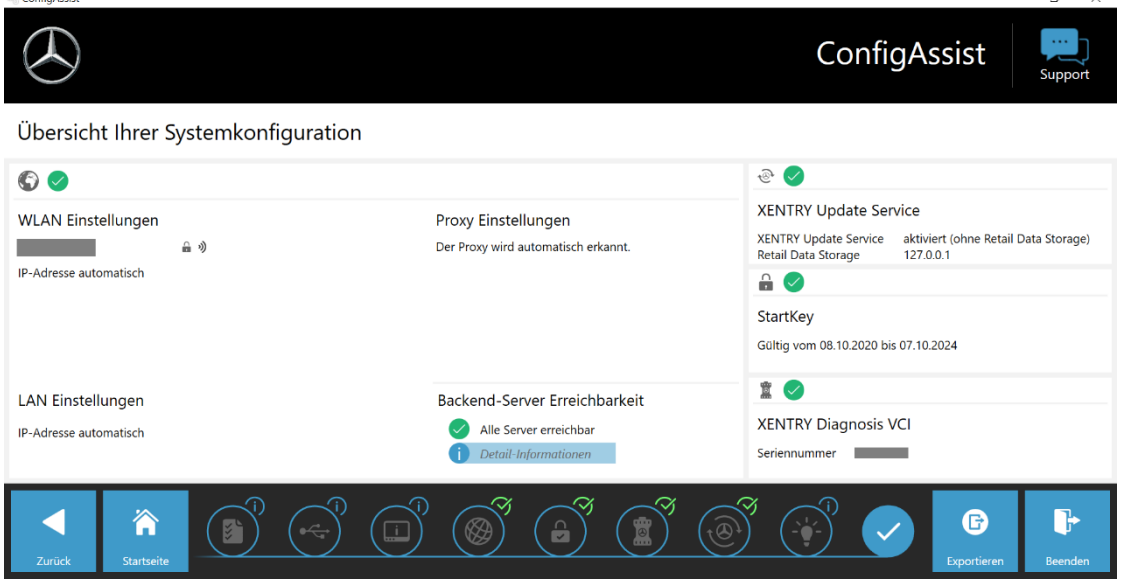

<span id="page-32-0"></span>Abbildung 31: Übersicht Ihrer Konfiguration

Sie können die Konfiguration nun durch Klicken auf den Button "Beenden" abschließen.

Ihr XENTRY Diagnosis Kit 3 | Kit 4 ist jetzt für den XENTRY Update Service ohne Retail Data Storage konfiguriert und lädt Release-Updates sowie Steuergeräte-Software automatisch herunter.

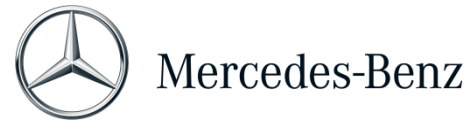

# <span id="page-33-0"></span>5 XENTRY Update Service Control Center

Im XENTRY Update Service Control Center haben Sie die Möglichkeit, gezielt Informationen über den Download von Daten auf Ihr XENTRY Diagnosis Pad | Pad 2 über den XENTRY Update Service anzeigen zu lassen.

Informationen über den Download von Daten aus dem Internet auf Ihren Retail Data Storage 2 finden Sie im XENTRY Update Service Control Center (Retail Data Storage 2). Dies ist in Kapitel [3](#page-23-0) beschrieben.

Klicken Sie auf Ihrem XENTRY Diagnosis Pad | Pad 2 im Startmenü auf den Ordner "Mercedes Benz".

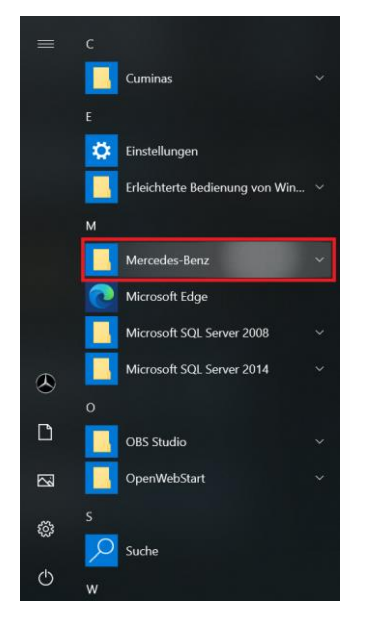

Abbildung 32: Windows Startmenü > Mercedes-Benz

<span id="page-33-1"></span>Im Ordner "Mercedes-Benz" wählen Sie "XENTRY Update Service Control Center" aus. Entsprechend öffnet sich dieses.

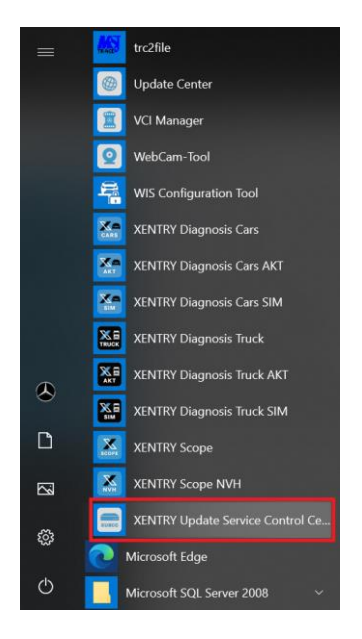

<span id="page-33-2"></span>Abbildung 33: Windows Startmenü > Mercedes-Benz > XENTRY Update Service Control Center

## <span id="page-34-0"></span>5.1 Übersicht

Diese Übersichtsseite zeigt Ihnen zusammengefasst, welche Möglichkeiten Ihnen das XENTRY Update Service Control Center bietet.

- Über "Monitoring" wird Ihnen der Status des XENTRY Update Service auf Ihrem XENTRY Diagnosis Pad | Pad 2 angezeigt.
- Der Button "Dateien" führt Sie zu einer Übersicht aller auf Ihr XENTRY Diagnosis Pad | Pad 2 geladenen sowie im Backend verfügbaren Daten. Release-Updates und Steuergerätesoftware werden hier nicht angezeigt.
- Über "Release-Übersicht" haben Sie die Möglichkeit, sich alle auf Ihrem XENTRY Diagnosis Pad | Pad 2 verfügbaren Release-Updates anzeigen zu lassen.
- Klicken Sie auf "Steuergeräte-Software", um sich die verfügbare Steuergeräte-Software anzeigen zu lassen.

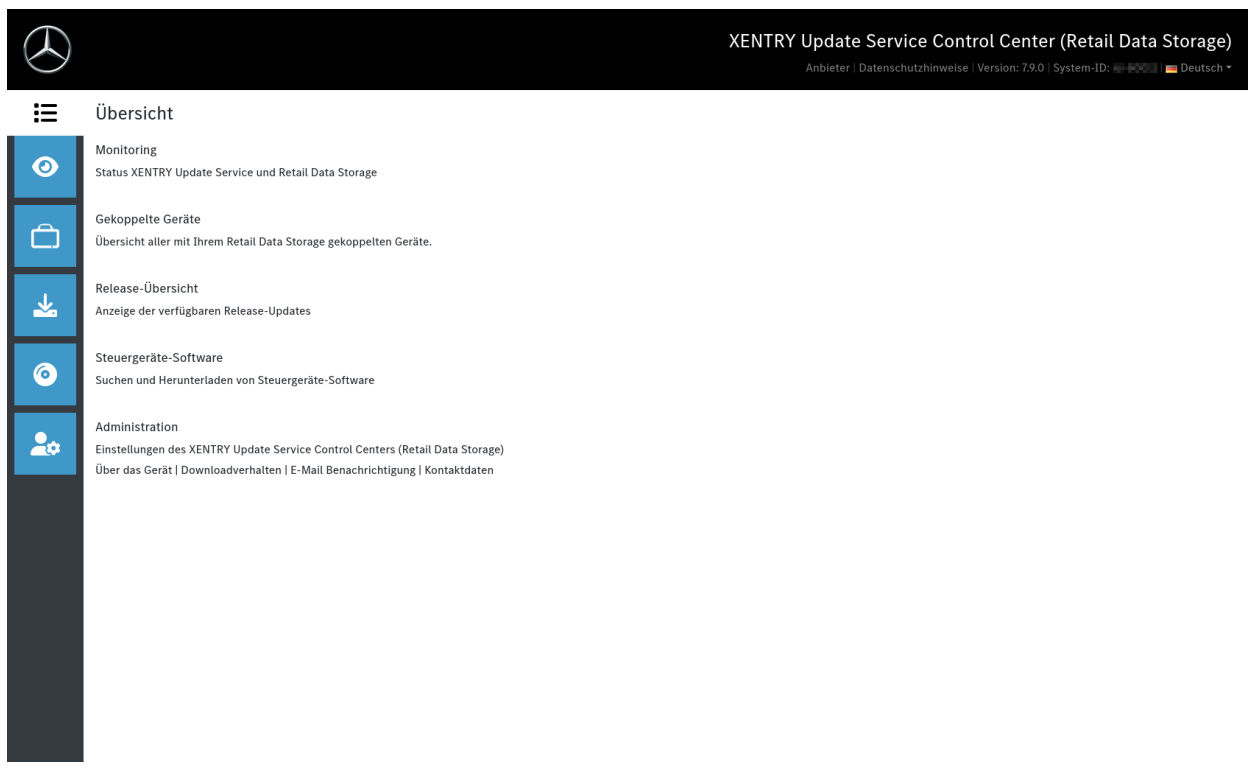

<span id="page-34-1"></span>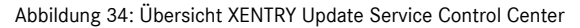

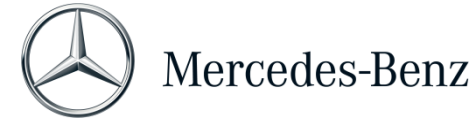

## <span id="page-35-0"></span>5.2 Monitoring

Über den Menüpunkt "Monitoring" wird Ihnen angezeigt, ob die Verbindung zwischen Retail Data Storage 2 und Internet korrekt aufgebaut ist. Außerdem werden Ihnen Systeminformationen Ihres XENTRY Diagnosis Systems angezeigt.

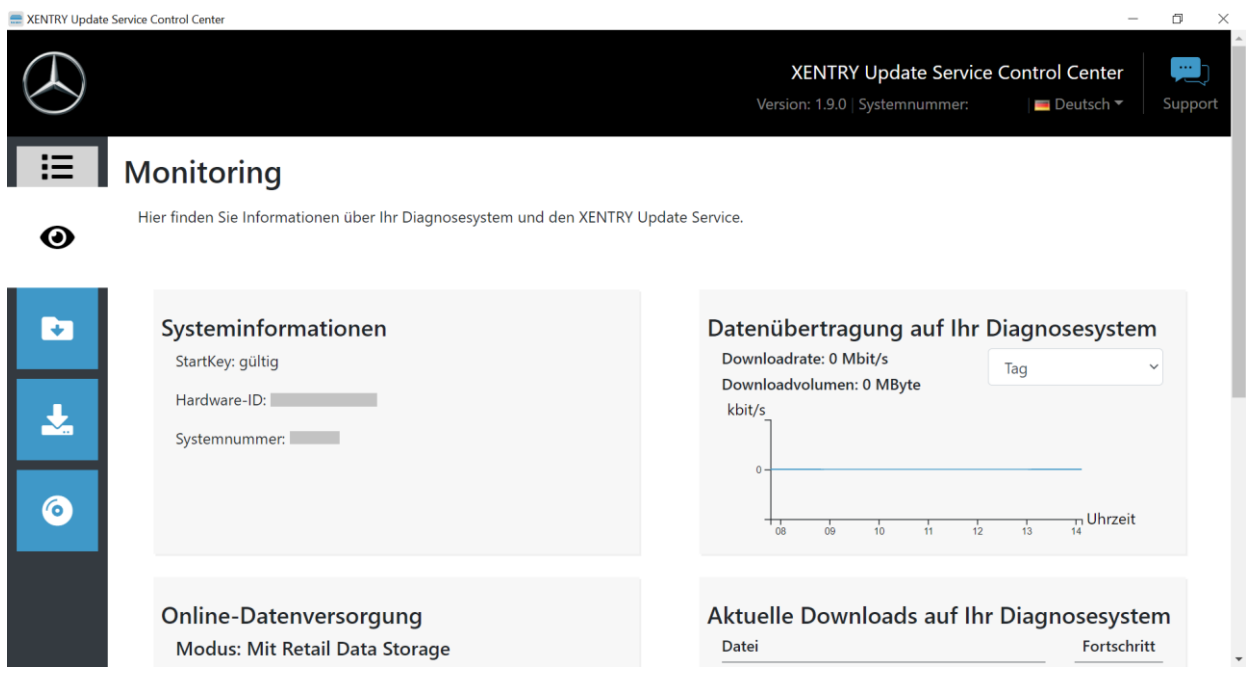

<span id="page-35-1"></span>Abbildung 35: Monitoring Datenversorgung über XENTRY Update Service

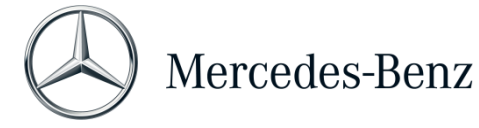

### <span id="page-36-0"></span>5.3 Dateien

Im Bereich "Dateien" wird Ihnen eine Übersicht aller auf Ihrem XENTRY Diagnosis Pad | Pad 2 geladenen sowie im Backend verfügbaren Daten angezeigt. In diesem Bereich werden keine Release-Updates und Steuergeräte-Software angezeigt, Release-Updates finden Sie im Abschnitt "Release-Übersicht" in Kapitel [5.4.](#page-37-0)

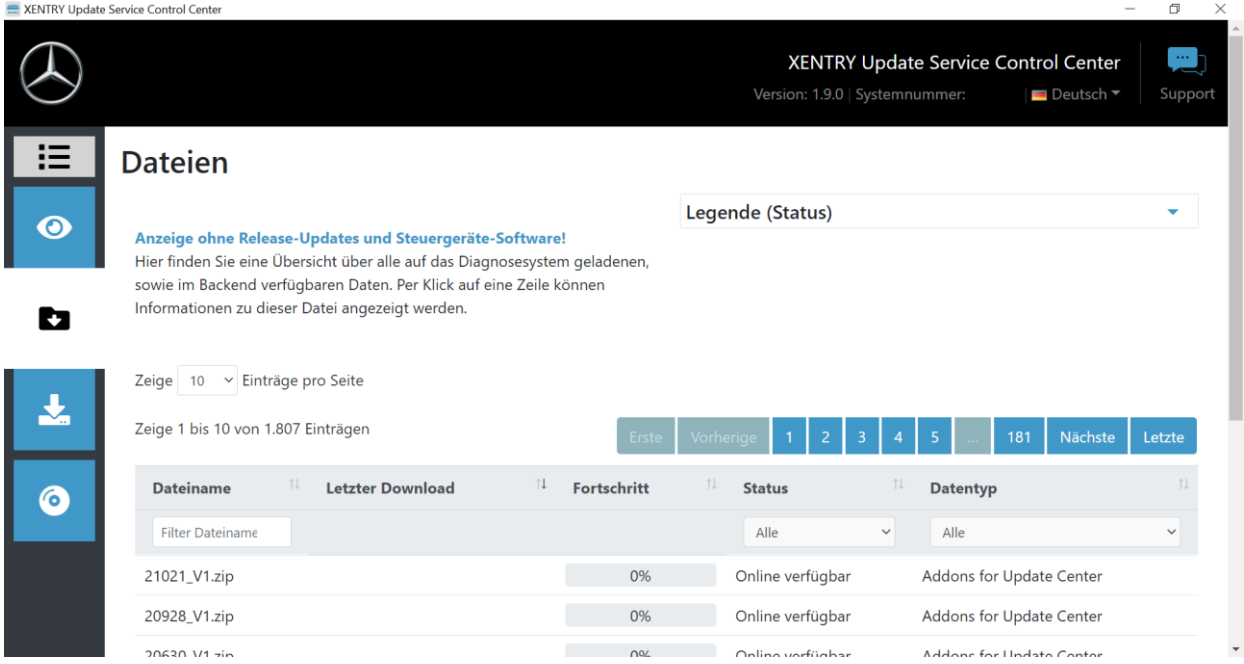

<span id="page-36-1"></span>Abbildung 36: Verfügbare Dateien im XENTRY Update Service

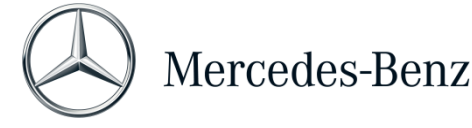

## <span id="page-37-0"></span>5.4 Release-Übersicht

Die Release-Übersicht zeigt Ihnen an, welche Release-Updates auf dem Retail Data Storage 2 vorhanden sind. Der Fortschrittsbalken zeigt an, zu wie viel Prozent das jeweilige Release-Update bereits aus dem Internet auf den Retail Data Storage 2 heruntergeladen ist.

Sie haben außerdem die Möglichkeit, über das Funktionselement auszuwählen, dass Ihnen ausschließlich diejenigen Release-Updates angezeigt werden, die für Ihr aktuell verwendetes XENTRY Diagnosis System geeignet sind. Hier wird beispielsweise dann zwischen dem Release-Update für XENTRY Diagnosis Pad und XENTRY Diagnosis Pad 2 unterschieden.

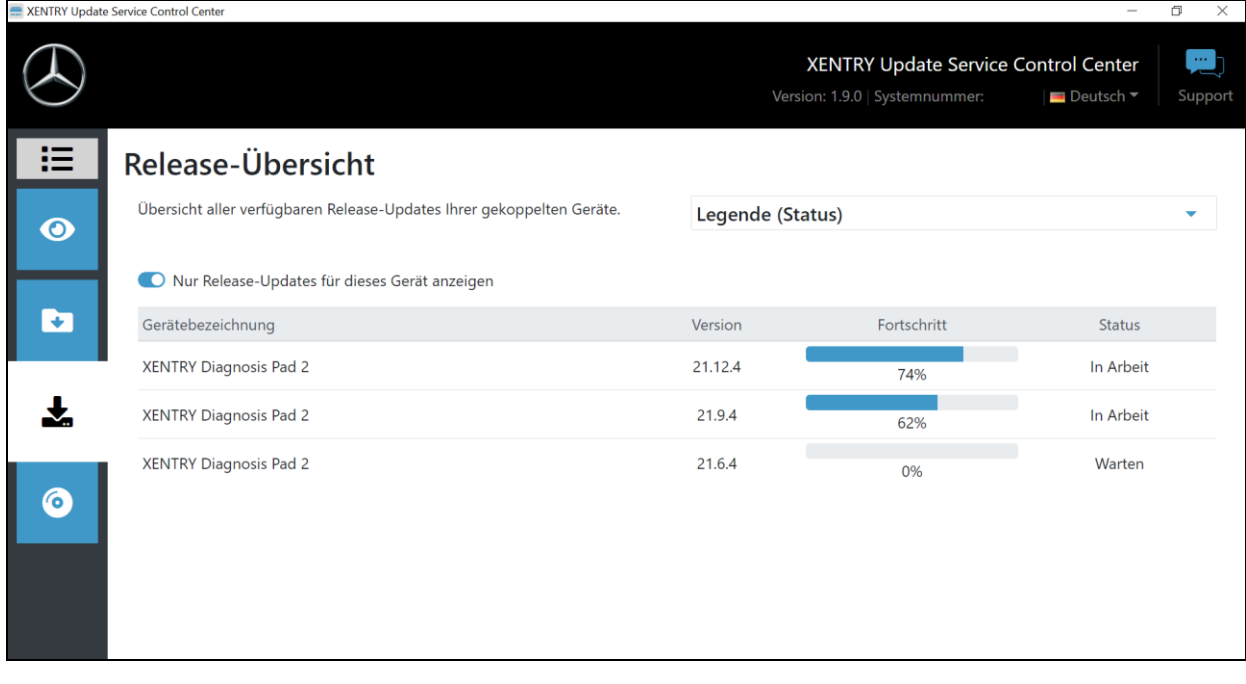

#### <span id="page-37-1"></span>Abbildung 37: Release-Übersicht im XENTRY Update Service Control Center

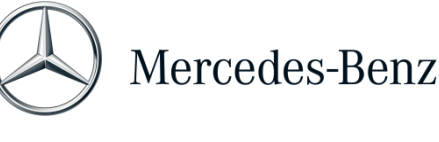

### <span id="page-38-0"></span>5.5 Steuergeräte-Software

Diese Übersicht zeigt Ihnen an, welche Steuergeräte-Software zum Download existiert. Im Status der jeweiligen Datei wird Ihnen angezeigt, ob sich die Datei bereits auf Ihrem XENTRY Diagnosis System befindet oder noch heruntergeladen werden kann.

Über den Button "Anfordern" haben Sie die Möglichkeit, bei Steuergeräte-Software, die bislang noch nicht auf Ihr XENTRY Diagnosis Pad | Pad 2 heruntergeladen wurde, den Download manuell anzustoßen. Dies kann beispielsweise notwendig sein, wenn Sie mit Ihrem XENTRY Diagnosis System im Service 24h außerhalb des Werkstattnetzwerks unterwegs sind und wissen, dass Sie exakt diese Daten benötigen werden.

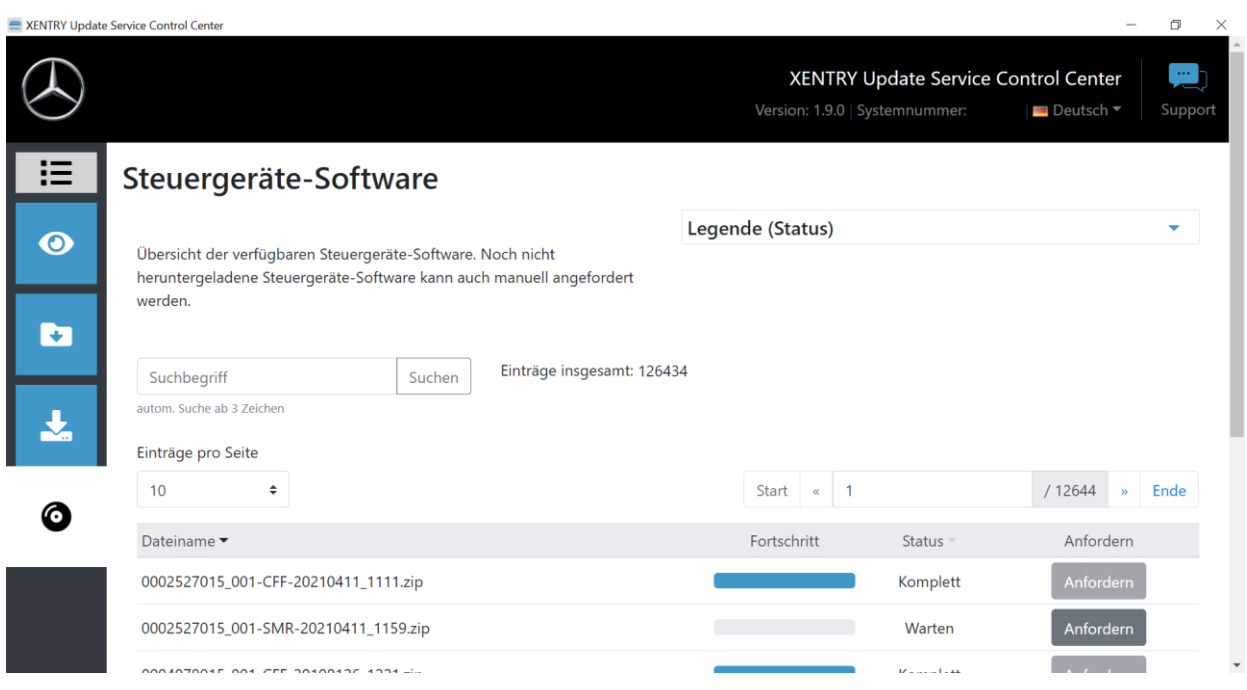

<span id="page-38-1"></span>Abbildung 38: Übersicht verfügbarer Steuergeräte-Software

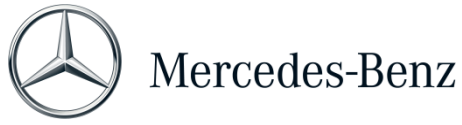

# <span id="page-39-0"></span>6 Übersicht Hardware Retail data storage +

Bitte beachten Sie, dass der Retail data storage + nicht mehr bestellbar ist. Im Folgenden erhalten Sie eine Übersicht über die Tasten, Anschlüsse und LEDs des Retail data storage +:

<span id="page-39-1"></span>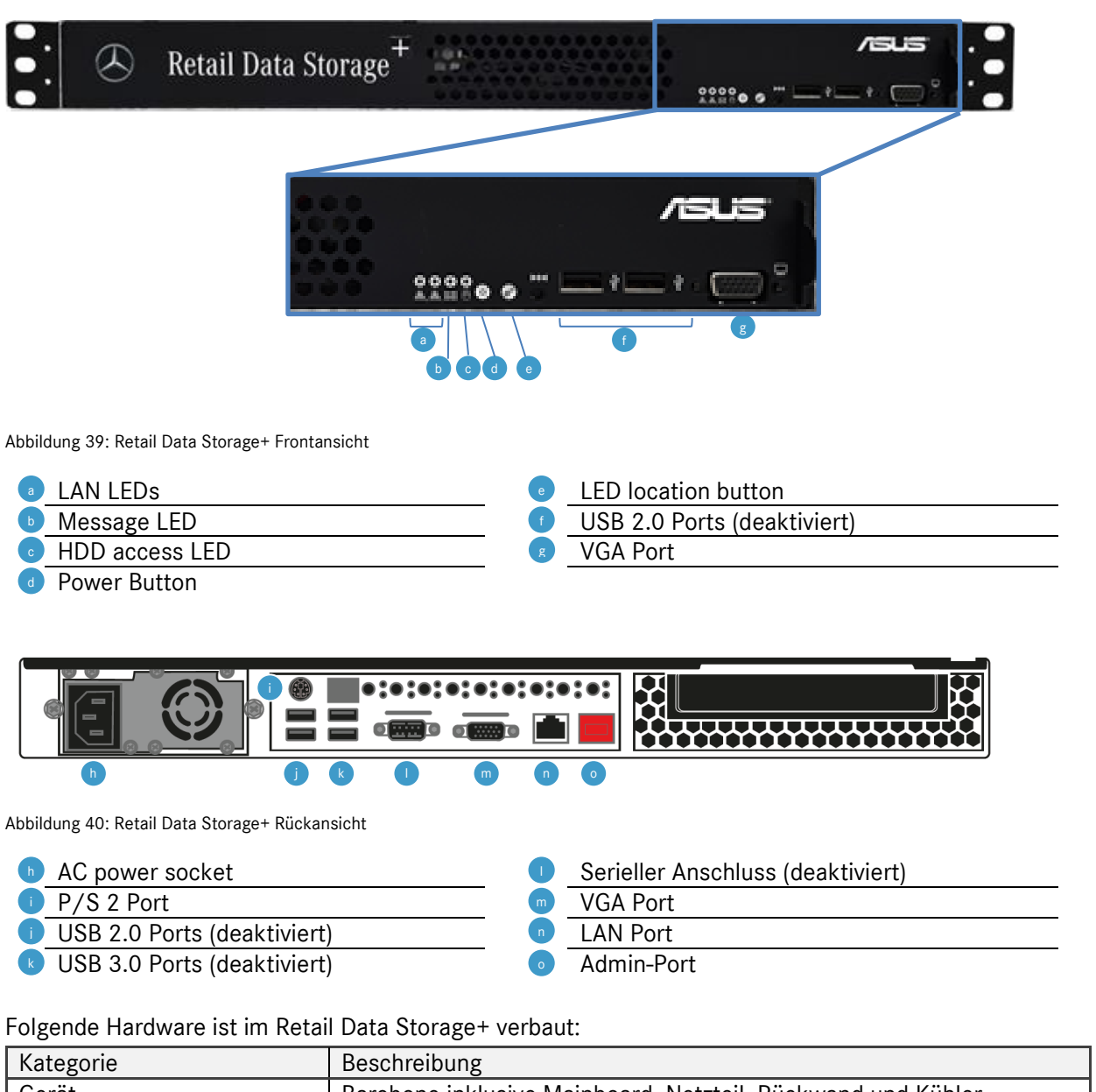

<span id="page-39-2"></span>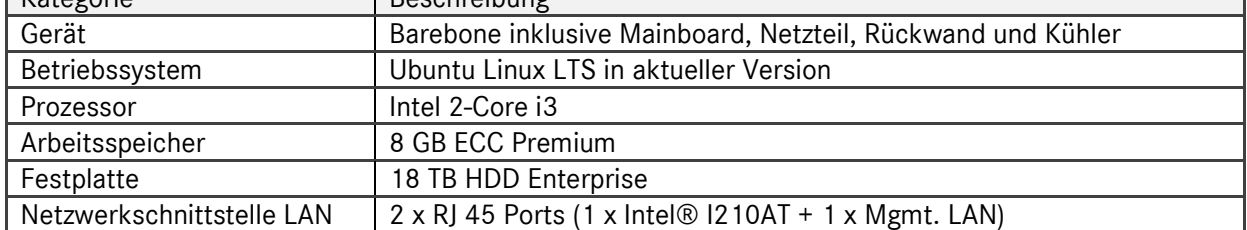

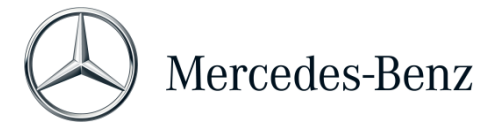

## <span id="page-40-0"></span>7 Sonstiges

KC Label

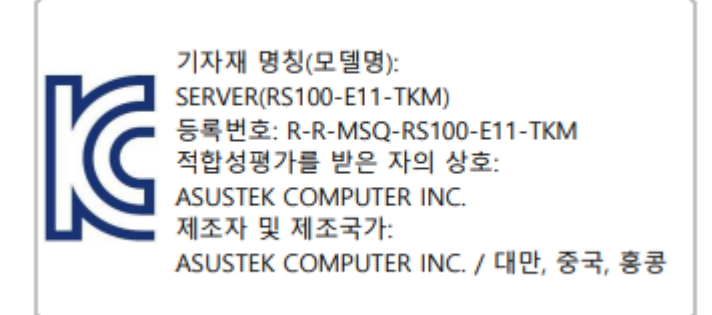

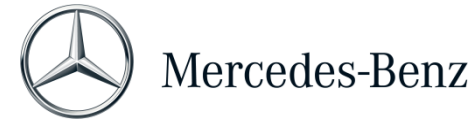

## <span id="page-41-0"></span>8 Abbildungsverzeichnis

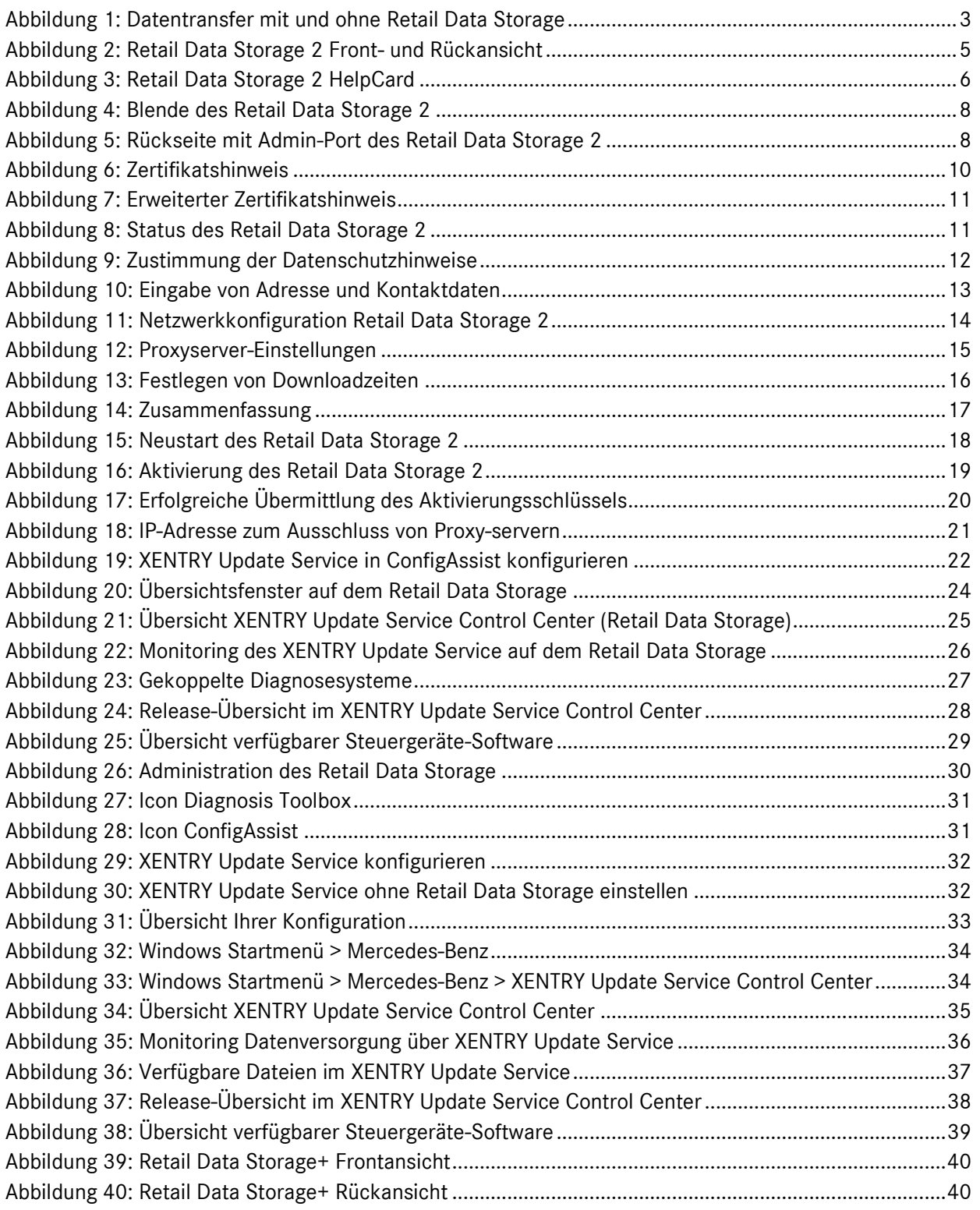